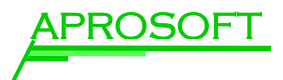

# Manual

# **aStat** 3.0

AproSoft GmbH

October 2008

The software **aStat** 3.0 is used for the comfortable creation of STATISTICA reports of measurement and production data. In this manual you get to know how to create reports with contents, filters and data preselection of any complexity using **aStat**. The kind of report and data output can also be freely defined.

Finally we will show you how to sum up all your **aStat** settings to profiles to be able to create a report with current data any time with one click.

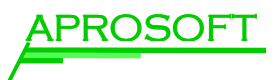

# **Contents**

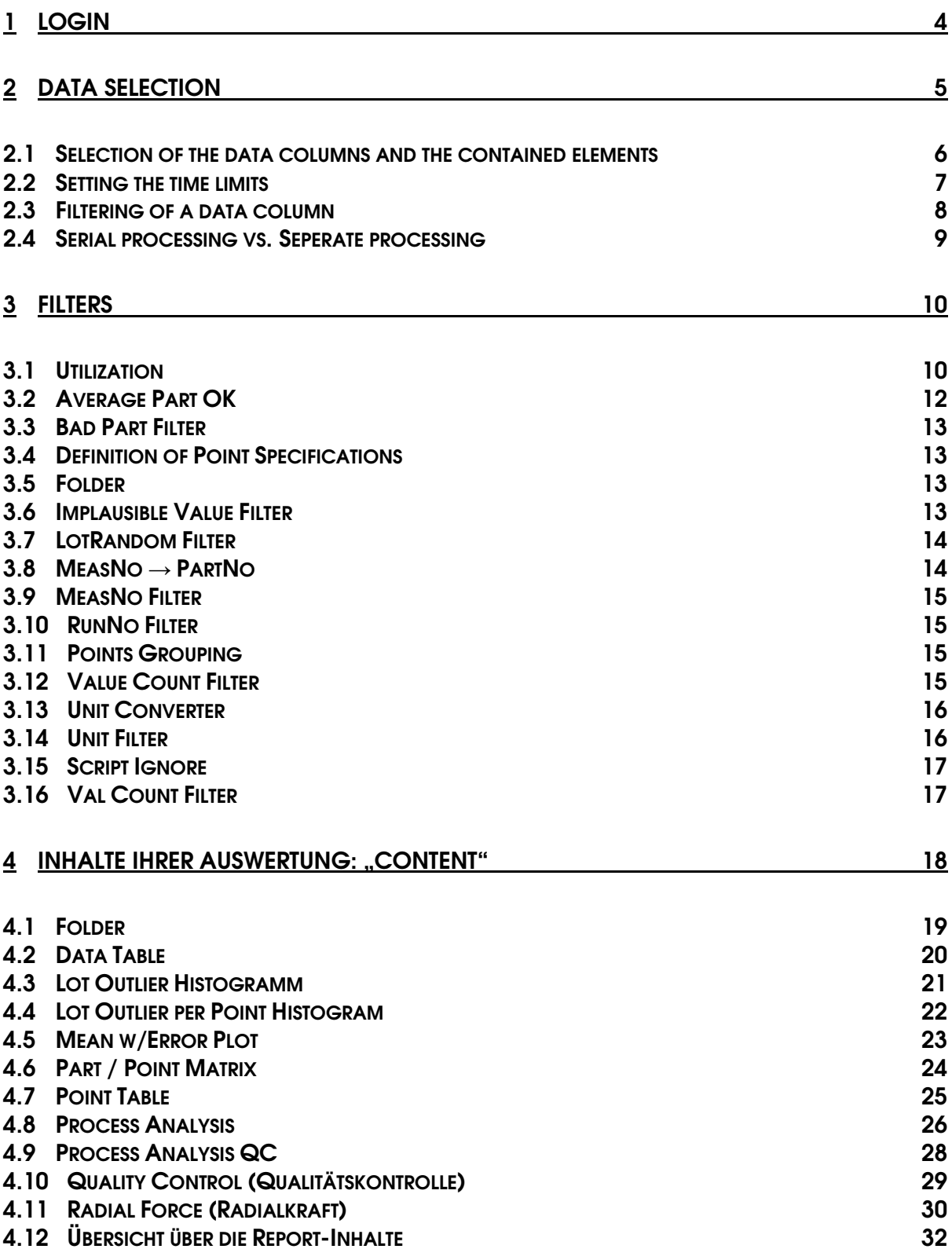

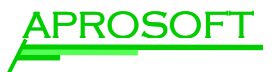

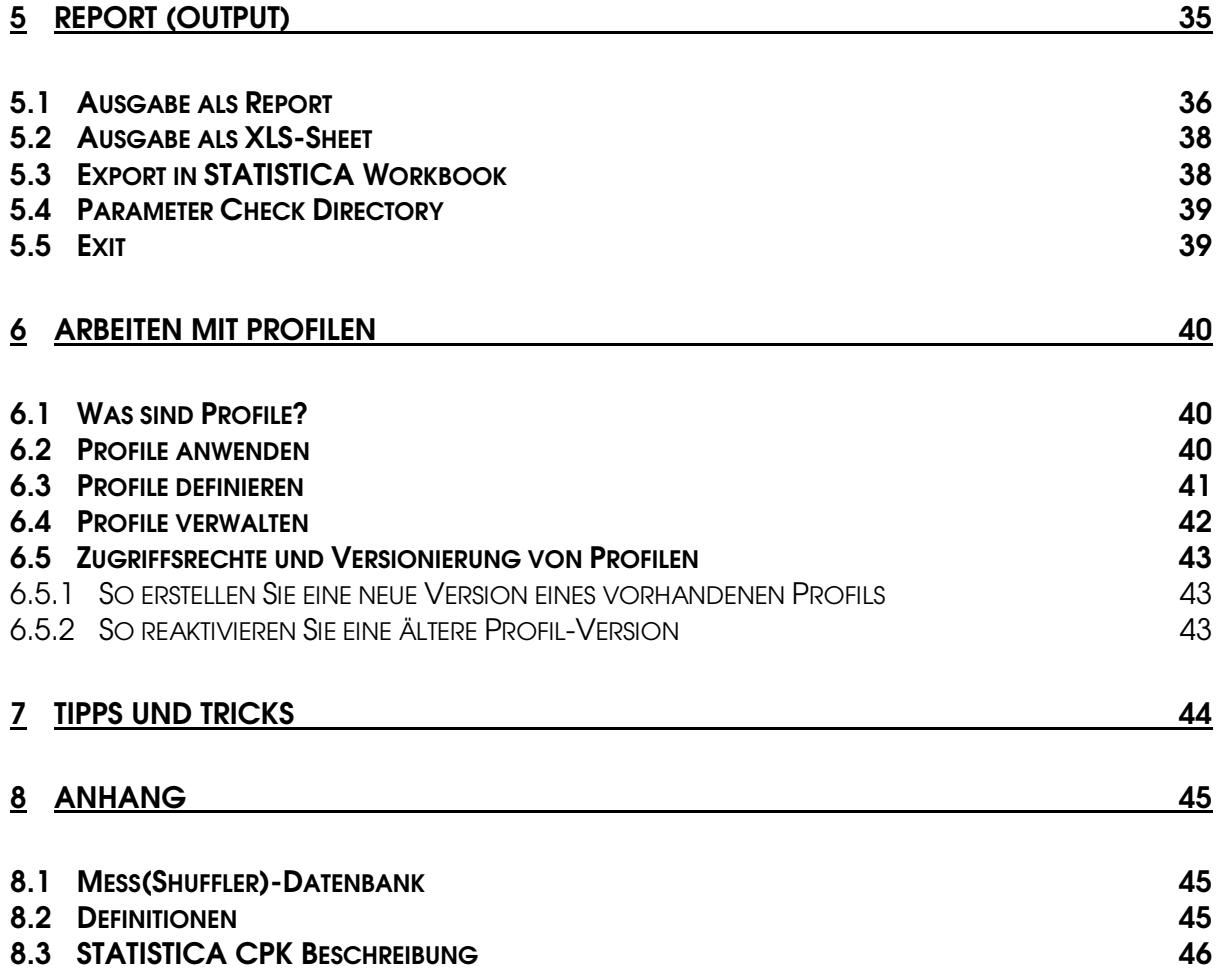

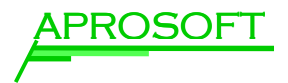

## 1 Login

The users have to enter their valid identification code and password to start the software.

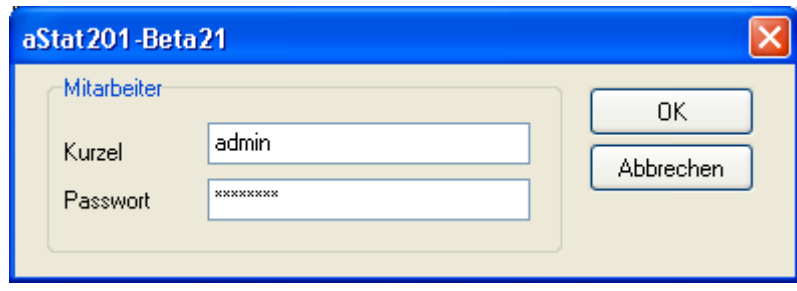

Figure 1: aStat / Login

The employees have read permission, if they are memeber oft he user group ASTAT3\_USER.

Write or supervisor permission are granted for the members of ASTAT3\_WRITE and ASTAT3\_SUPERVISOR groups.

The IT department manages the access rights.

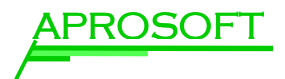

## 2 Data Selection

The columns in the upper area contain ERP information like type of measurement, customer, product and lot number and also measurement parameters (points) with appendant allowances, nominal values and units.

All information can be preselected in any order.

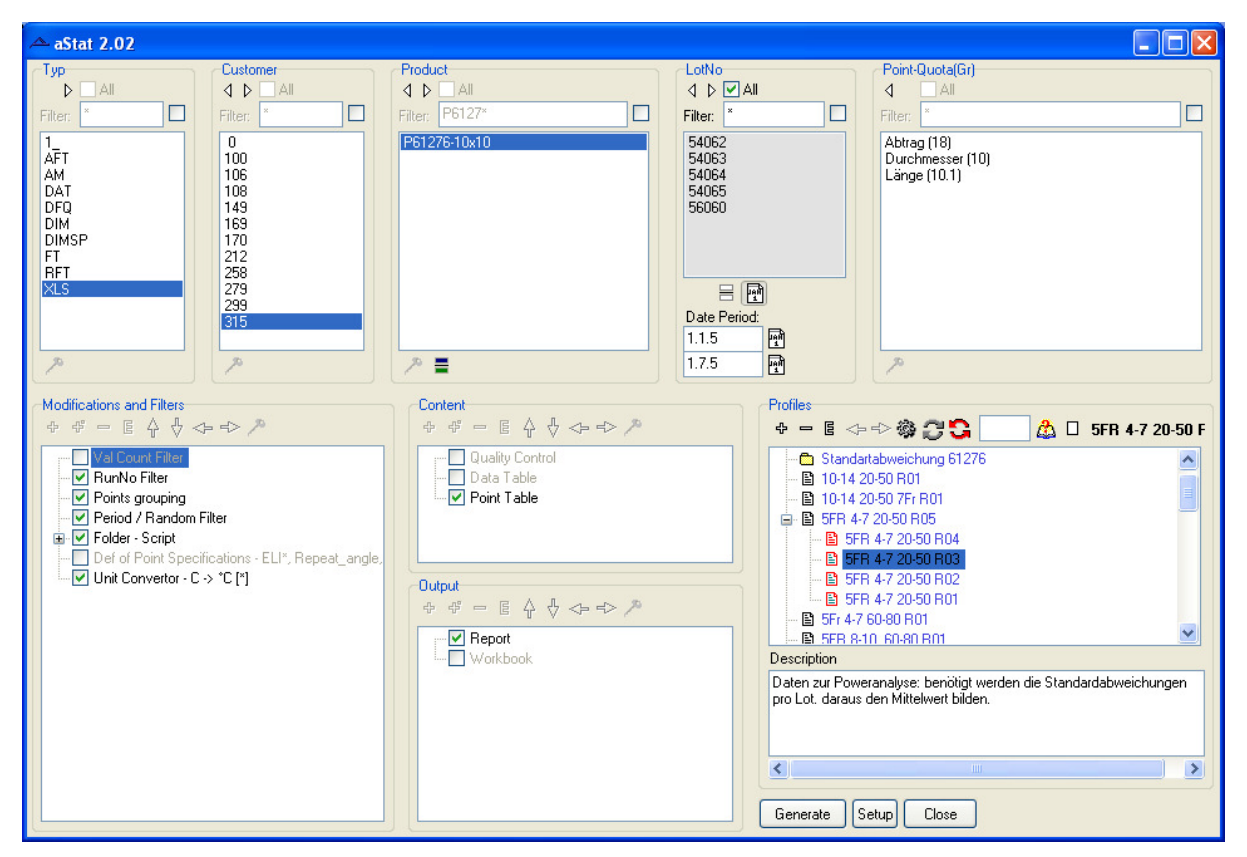

Figure 2: aStat with selected database fields and options for a report

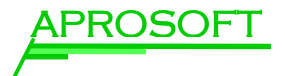

#### 2.1 Selection of the data columns and the contained elements

You can select the relevant database fields from the existing ones for display and determine their order.

The selction oft he columns is carried out in the following way:

- $\triangleright$  Right-click the title bar of a column
- $\triangleright$  Select options from the context menu
- $\triangleright$  Select the data columns that should be displayed from the list

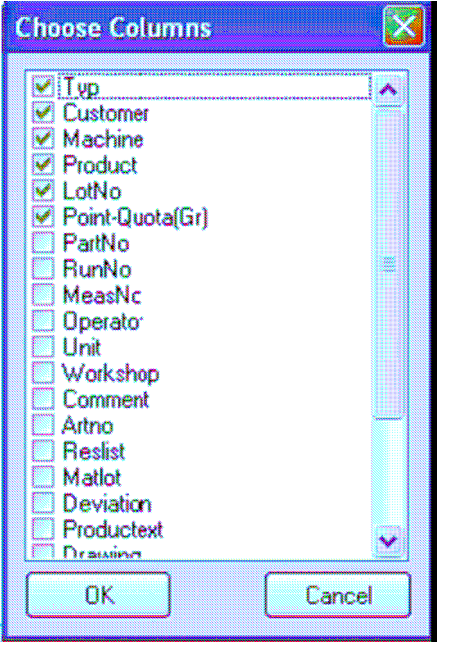

Figure 3: aStat / Selection oft he database fields

The inquiry oft he data is carried out from left to right. To change the order of the columns

 $\triangleright$  Click on the arrows in the title bar of a column

Now you can select if all values of a column should be displayed or only certain ones (e.g. products):

 $\triangleright$  Select the option all. All entries of a column are marked. The list can furthermore be manipulated through filters (see below).

or

 Mark single entries by mouse click pressing CTRL or SHIFT (multiple single selection with CTRL, continuous selection with SHIFT)

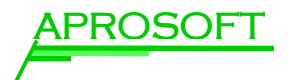

#### 2.2 Setting the time limits

For each data column that contains the production or measurement time (Rundatetime) you can limit the relevant time. You can select the start and end date; relative time entries are also allowed.

- $\triangleright$  Click the date symbol below the data column to show the start and stop fields.
- $\triangleright$  Enter the desired date.

The input format is *dd.mm.yyyy* or *dd.m.yy*.

If e.g. 04.03.07 is entere das start date 23.03.07 as end date, internally the period 04.03.2007 0:00 – 23.03.2007 23:59:59.999 is used. This way all the measurements from the last relevant date are included.

For fine adjustment it is also possible to enter the time: The input format is extended by *hh:mm* (e.g. 05.04.207 12:33).

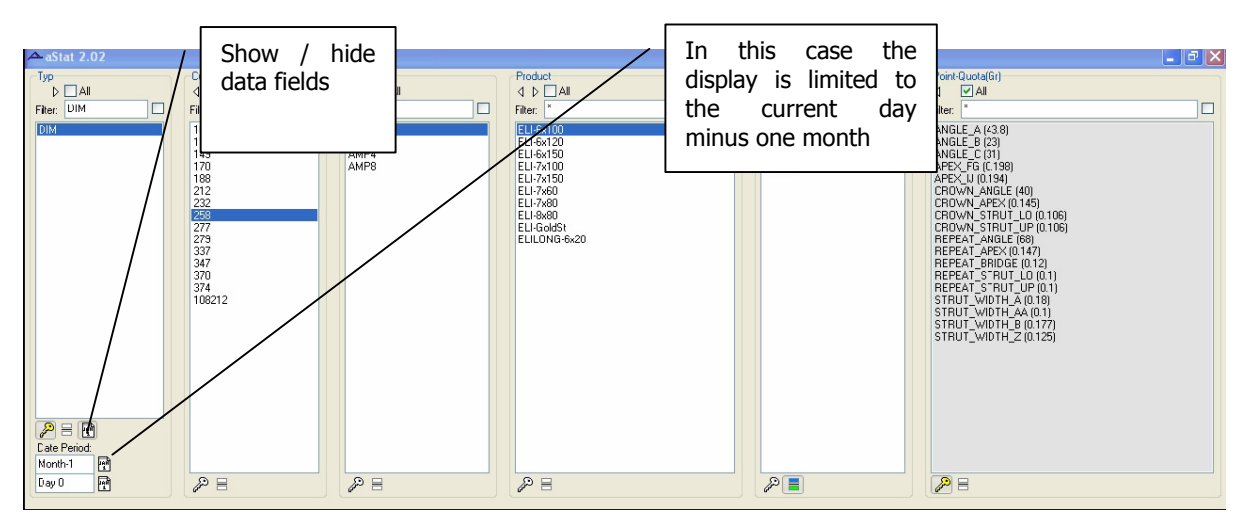

Figure 4: aStat / data columns

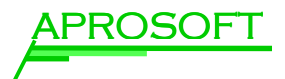

#### 2.3 Filtering of a data column

The data of a column can additionally be limited by a filter. This option is especially suggestive if you have selected all elemts of a column.

 $\triangleright$  Enter the filter type in the field *filter* above the column.

For the definition of the filter type the classical DOS mask is used. The usual wildcards are used:

- ? Wildcard for exactly one character
- \* Wildcard for a free number of characters (including zero)

Examples:

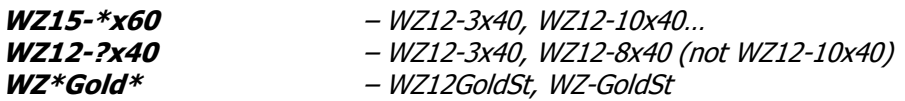

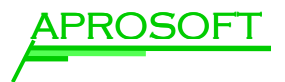

#### 2.4 Serial processing vs. Seperate processing

On the left side next to the date symbol under each data column there is the button separate report. Usually when the report creation is carried out a serial processing of the elements of each column is done. When the *separate report* function of a column is activated (button pressed) a new operation is carried out for each selected object. In this example a separate report is created for each lot.

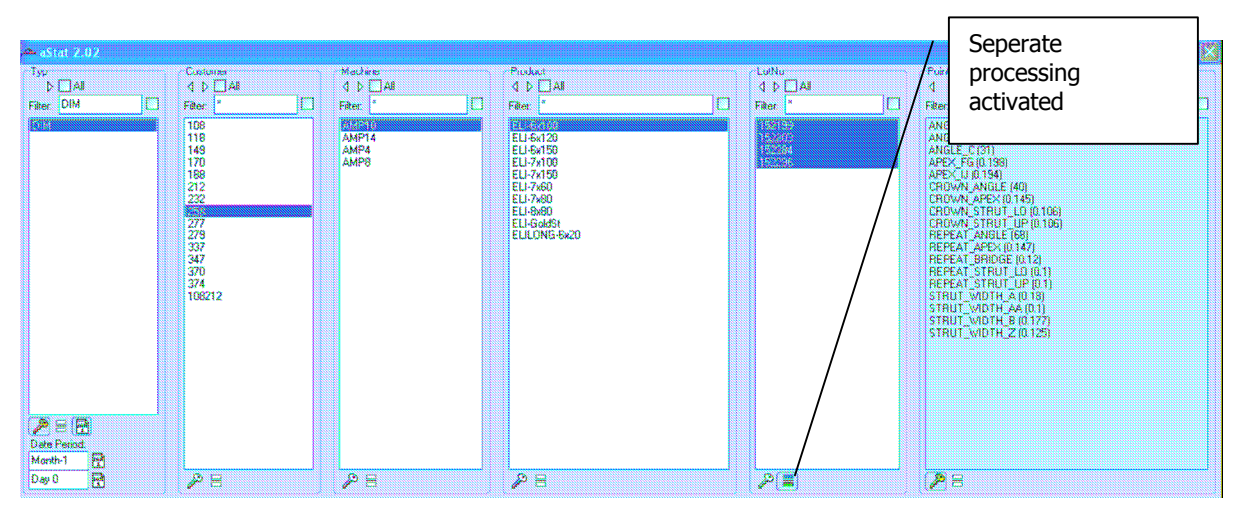

Figure 5: aStat data columns / Separate processing for lots

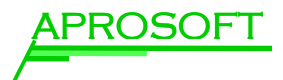

## 3 Filters

#### 3.1 Utilization

After having selected and arranged data columns and column entries for the report in the upper part the data can be furthermore filtered and modified for the reporting employing predefined filters that are available as Plug-Ins.

The part Modifications and Filters can be found in the lower left area.

- $\triangleright$  You can activate an existing filter by selection.
- $\triangleright$  New filterd can be added using the  $\triangleright$  button.
- Existing filters from other existing profiles can be added using the  $\mathcal{F}$  button.
- The filters can be edited using the  $\frac{g}{g}$  button.

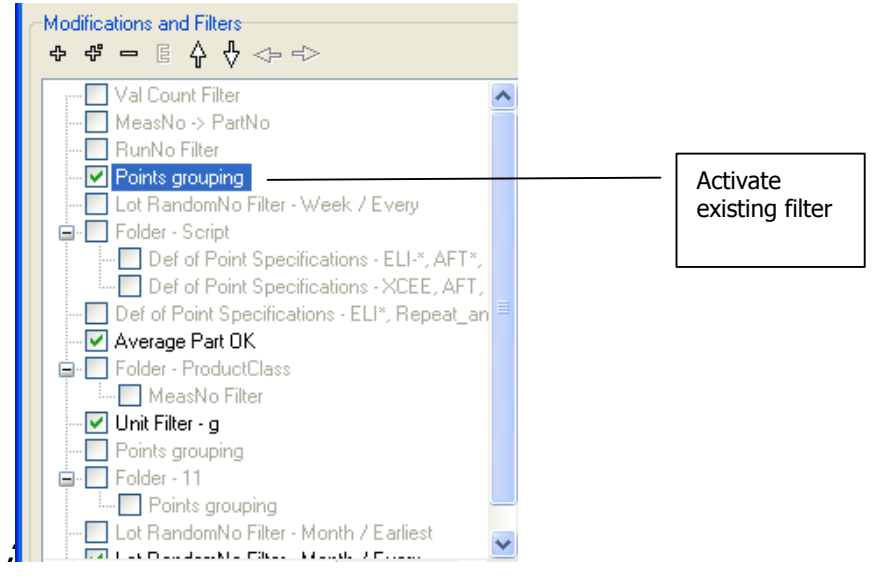

Figure 6: aStat / Filters

The order of the filters is important. They are employed from top to bottom. You can change the order using the arrow buttons.

You can create folders for arranging filter combinations for diverse analysis.

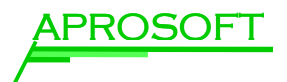

All filter options at a glance:

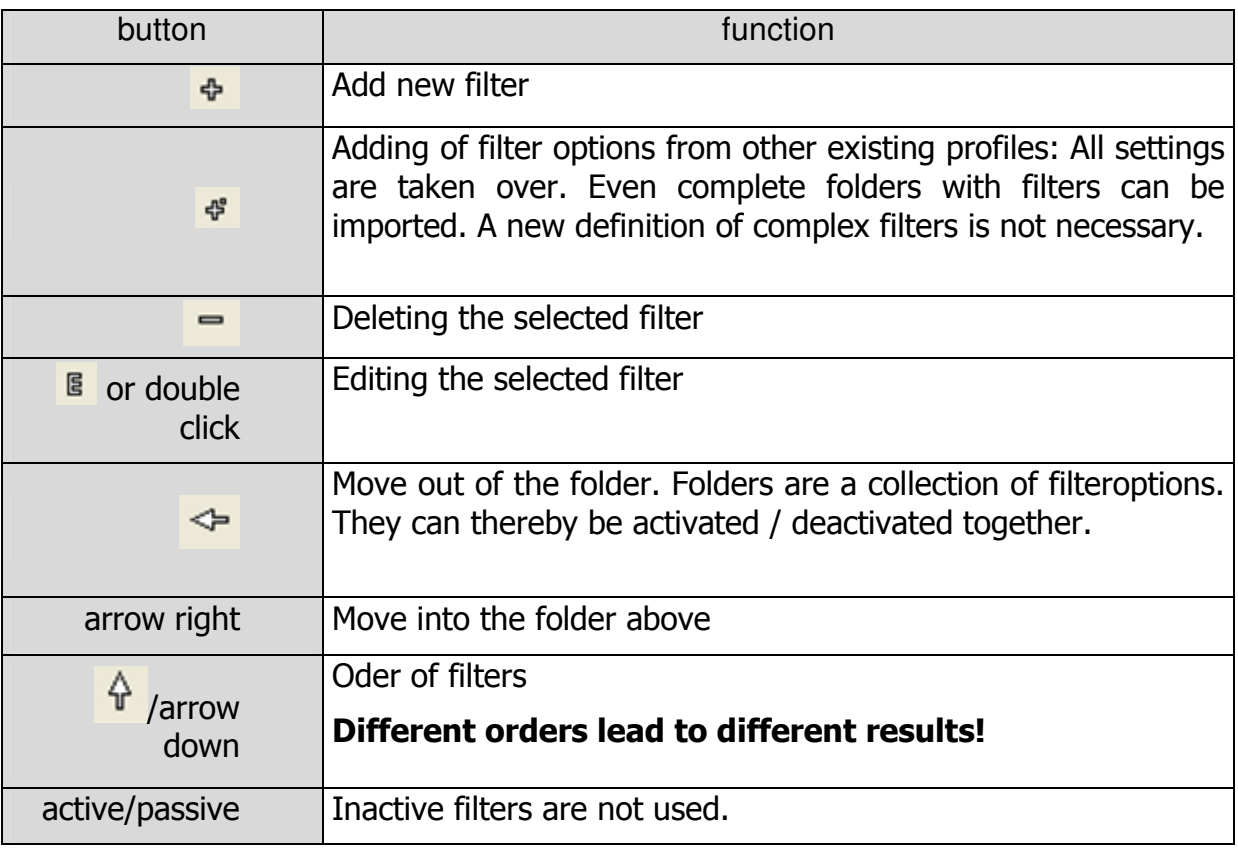

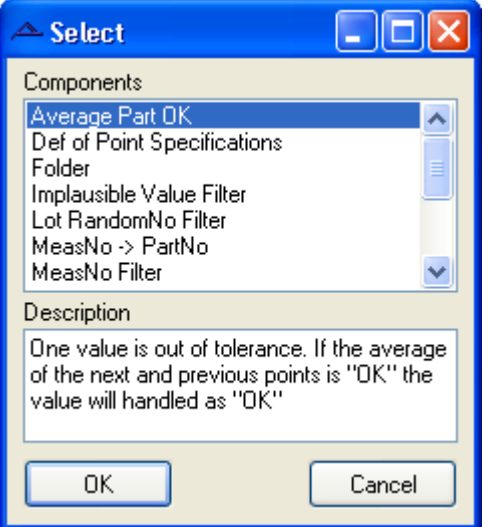

Figure 7: aStat / Add new filter

Now the most important predefined filters are presented.

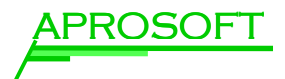

#### 3.2 Average Part OK

The Average Part Ok filter analyzes outliers. Outliers are values that are out of the defined tolerance. If the average value of the following and previous points is ok, this value is accepted as appropriate.

In the properties window is defined for which products and for which parameters the outliers should be checked. In addition it is possible to use the components only for the values below *LowerTol* or above UpperTol.

Each faulty measurement value is being replaced by the average value of the nearby points. The number of nearby points is defined by the interval.

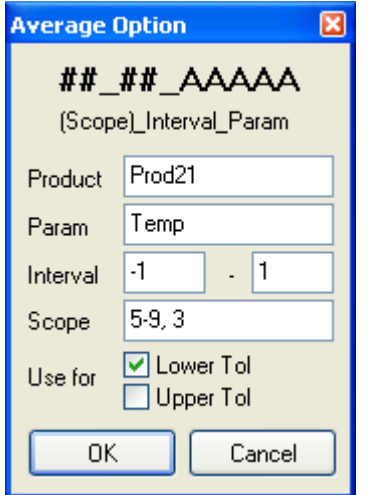

Figure 8: aStat / Average Part OK filter

-1 as first value Only one previous point is used for the calculation of the average value

-2 as first value Two previous points are used

The second value is set in the same way.

If the point to be checked is the first one the last point of the set is used as previous point. The next point for the last one to be checked is the first one of the set.

A measurement point can be used only once in the calculation of the average value.

Example:

The existing points have indexes 1 to 4 and the selected interval is (-2,2: This interval contains 5 points but only 4 exist. In this case only the four values are used for the calculation.

The parameter *Scope* is only relevant if two numbers are written before the parameter identifier. The first number names the range. For *scope* single numbers or ranges are possible.

Multiple options are separated by comma (e.g. 5-9, 3 means the pointgroups 5 to 9 and 3 are used). If *scope* is left blanc all groups are checked.

Optionally this Plug-In can be used for values below *LowerTol* or above *UpperTol* only.

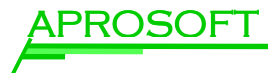

#### 3.3 Bad Part Filter

All scrap parts are filtered.

#### 3.4 Definition of Point Specifications

Use this filter for modifying the specifications of measurement points for an analysis.

In the example for all products of the SX line the measurement point "Wall" is equipped with new specifications.

The "Limits" mark measurement values that are seen as implausible. They are not used in the analysis.

If a field is left blanc, e.g. LowerTol, it is not affected by the specification modification.

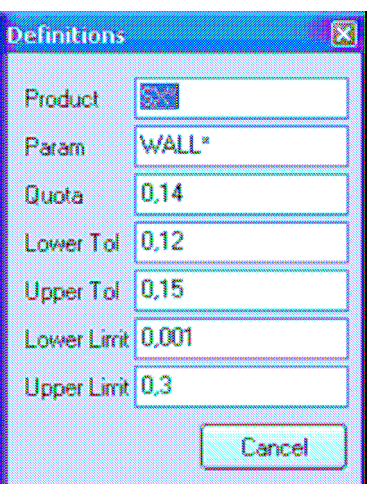

Figure 9: aStat Filter / Point Specifications

#### 3.5 Folder

A new folder for filter options is created. In this case the folder only has an overview optimizing function. It does not affect the result. The folder makes the comfortable activating and deactivating of groups of filters possible. With the  $\mathcal{F}$  button folders can easily be imported from other profiles. This way filter options can easily be copied.

#### 3.6 Implausible Value Filter

Implausible measurement values are always an obstacle for the analysis of measurement data. This component gives a hint for the number of implausible values. Optionally these can also be filtered.

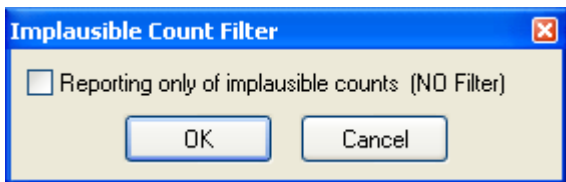

Figure 10: aStat / Implausible Value Filter

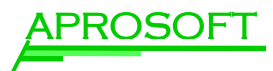

#### 3.7 LotRandom Filter

Always use this filter. It can be edited and has two functions:

Periods are assigned to the measurement values. These can be calendar weeks or months. This function is necessary for analyses like "Quality Control Chart" or "Process Analysis QC".

A certain number of measurements can be chosen from a period by random.

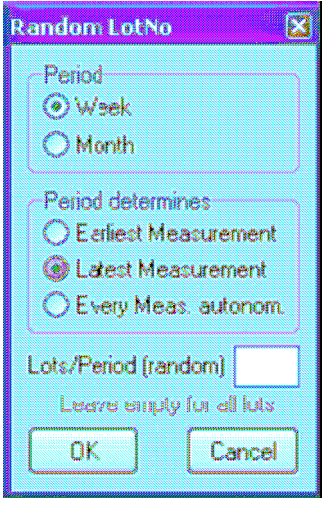

Figure 11: aStat / LotRandomFilter

The following options are available:

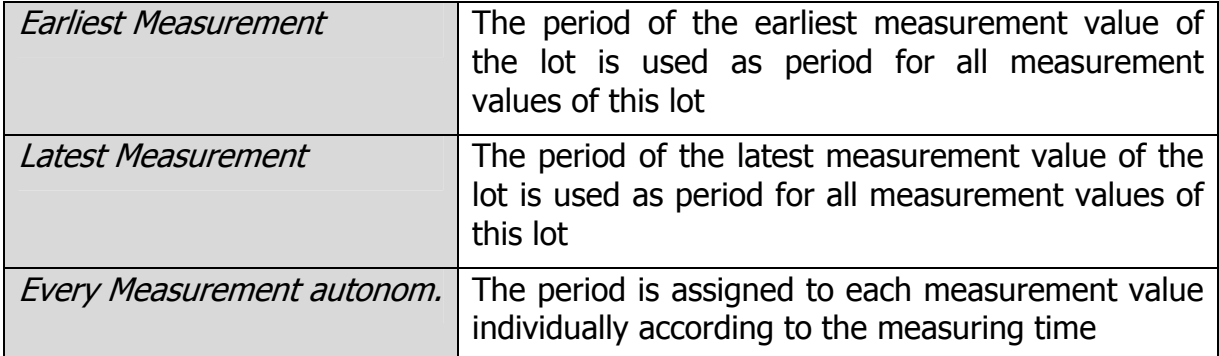

If one of the first two options is selected there furthermore is the possibility to select a number of lots per period that is defined by random for the further procedure. The other lots are deleted.

#### $3.8$  MeasNo  $\rightarrow$  PartNo

For some products and types of measurement *MeasNo* real is the real partnumber. Always set this filter for analysis of the type "DIM" or "FT".

It converts the *MeasNo* to the *PartNo* if it is greater than zero.

This way the backwards compatibility to old measurement software from 3-DK is secured.

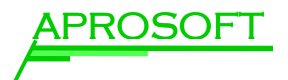

#### 3.9 MeasNo Filter

For some measurements this field contains an additional identifier. This filter selects only the measurement with the greatest *MeasNo* for analysis. The measurement is uniquely defined by the combination (*Type, LotNo, PartNo, RunNo*).

Set this filter only for measurements of the type "AFTWB", "AFTPL" or "AFTWE" after RunNo filter. It lets only the measurement with the greatest MeasNo pass. This way you always get the latest interpretation of an AF measurement.

#### 3.10 RunNo Filter

Always use this filter. It checks the *RunNo* for each part and lets only the highest RunNo pass to the analysis. The measurement is uniquely defined by the combination (*Type, LotNo, PartNo, RunNo*). This ensures that you only get the latest measurement.

#### 3.11 Points Grouping

Set this filter to sum up measurement points. Some measurement points are measured several times on one stent (e.g. bars). These can be equipped with indexes by the measuring program, that are saved as prefix followed by underscore (e.g. 3 2 Strut1). These are removed by the filter. This way 1 L STRUT, 2 L STRUT, etc. becomes only STRUT.

Two special characters, L and R are also interpreted as numbers and filtered out:

L abcd and R abcd  $\rightarrow$  abcd.

#### 3.12 Value Count Filter

Always use this filter. It checks if the number of measurement points of a measurement program (incl rev.) is complete. Incomplete measurements are not considered in the analysis. The corresponding part will be evaluated as scrap.

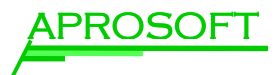

#### 3.13 Unit Converter

With this filter the unit of measurement points can be converted using a linear function.

Single measurement points can be excluded using exclude.

The units are converted according to the freely definable function.

Decide if the conversion should apply to the measurement value, the specification or both.

In the example all measurement points, whose unit is "mm" are converted to "inch".

If a is set to 1 and b to zero only the unit is renamed. E.g.  $C \rightarrow \infty$ . Figure 12: a Stat Filter / Unit Converter

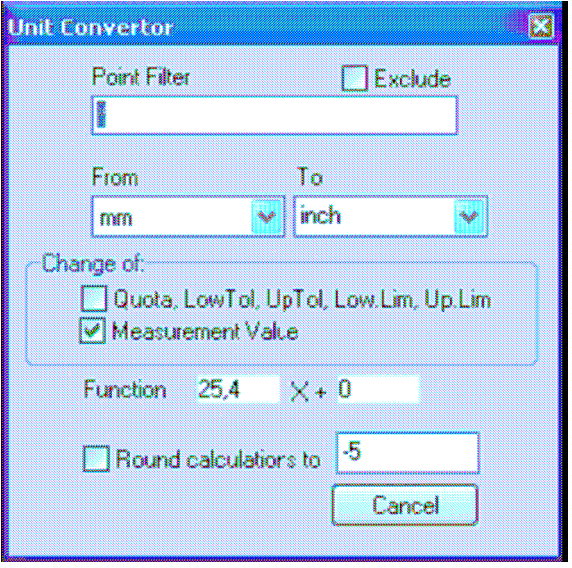

#### 3.14 Unit Filter

Often the measurement data has diverse units. With this filter it is possible to select a single unit for the measurement data. In the drop down list all units existing in the database are listed. The special option <autodetect> automatically selects the unit with most measurement values.

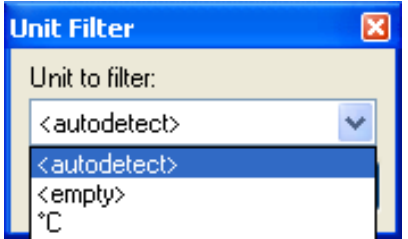

Figure 13: aStat / Unit Filter

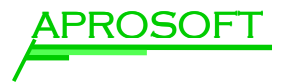

#### 3.15 Script Ignore

This filter makes the exclusion of special points possible.

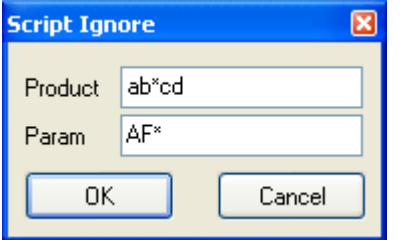

Figure 14: aStat: Scrict Ignore Filter

#### 3.16 Val Count Filter

The number of parameters for each combination (Type, Product, ProgrammRevNo) is determined. Afterwards for each measurement is checked if it contains the maximum number of parameters. Measurements with less measurement parameters are treated as faulty and filtered out.

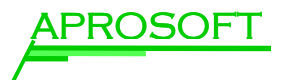

## 4 Contents of your analysis: "Content"

Select the contents of your analysis in the lower center Content area.

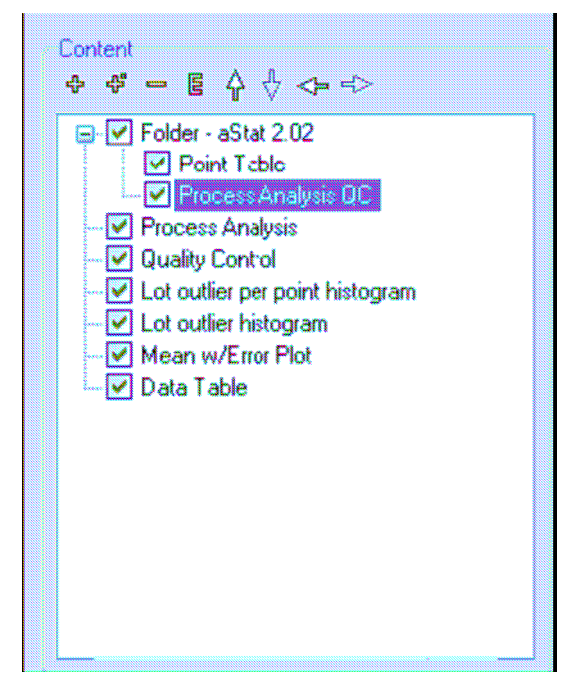

- $\triangleright$  You can add content using the † button. Also use the <sup>₽</sup> button to load contents from other profiles.
- $\triangleright$  Using the  $\frac{g}{g}$  button you can edit the selected element.
- $\triangleright$  The contents are put out from top to bottom in the report. Use the arrow buttons to set the desired order.

Figure 15: aStat / Content

The following content options are available. They will be explained in the following:

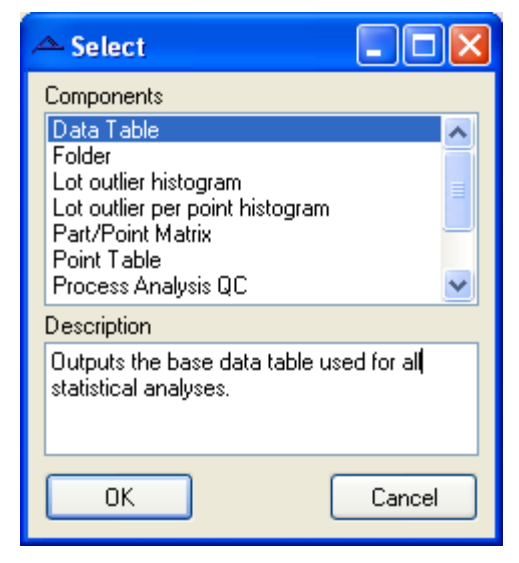

Figure 16: aStat / Choice of Contents

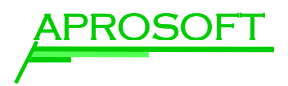

#### 4.1 Folder

Use Folders to structure your contents or to add text to the analysis. If a folder is active the contents of the folder are put out.

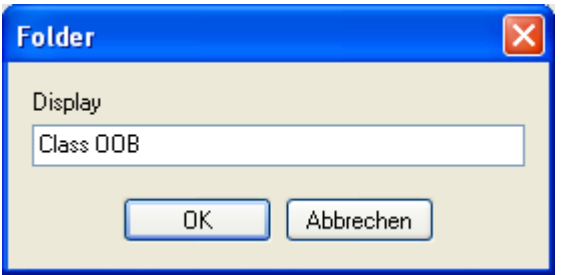

Figure 17: aStat Content / Display name of Folder

Display: A freely definable display name can be set for each folder e.g. Class OOB.

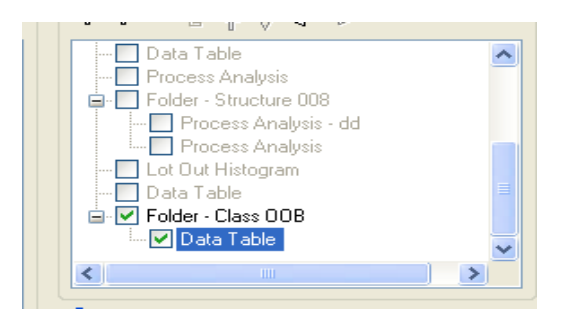

Figure 18: aStat Content / Folder

Different from the filter folders this folder has an effect on the generated report. E.g. this folder also exists in the STATISTICA Workbook.

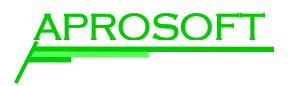

#### Data Table

The Data Table is not a calculation but puts out the selected information from the database after executing the filters.

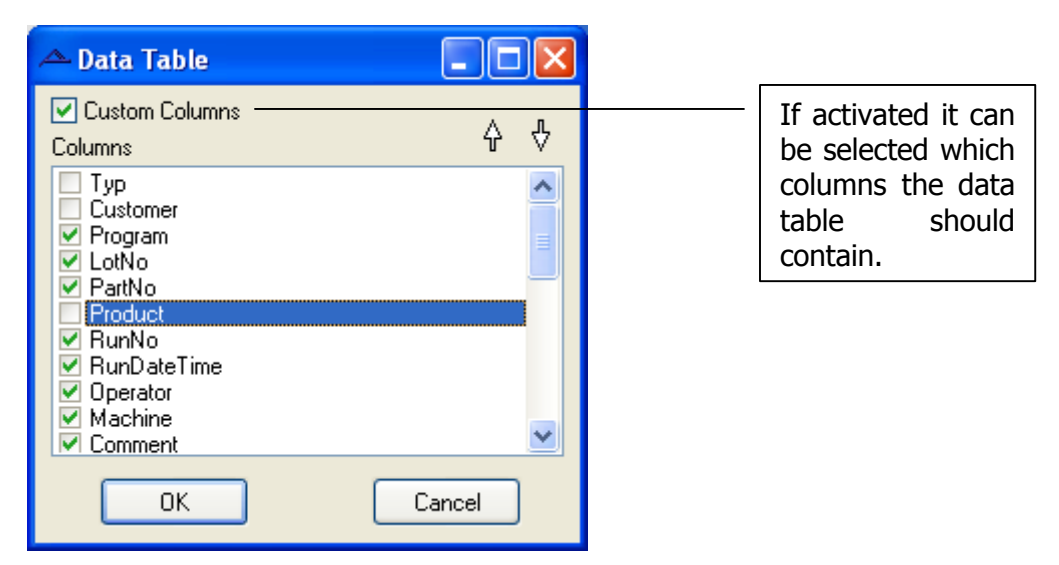

Figure 19: aStat Content: Data Table

- $\triangleright$  Select the desired information / clumons by clicking the check field
- $\triangleright$  The order can be modified using the arrows

Remember that the output of raw data should be executed into an adequate format (EXCEL or STATISTICA).

**!**

When selecting the option *Data Table* it is possible to display the data in the STATISTICA format and perform further analyses manually.

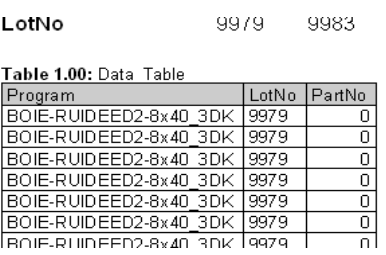

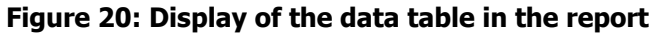

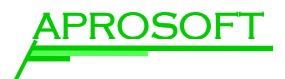

#### 4.2 Lot Outlier Histogram

Lot Outlier and Lot Outlier per Point histograms create an overview of the lots or measurement points of the lots, in which scrap has appeared. Use this graph to get an overview over the causes of the scrap.

For each measurement parameter the number of faulty measurement values per lot is displayed.

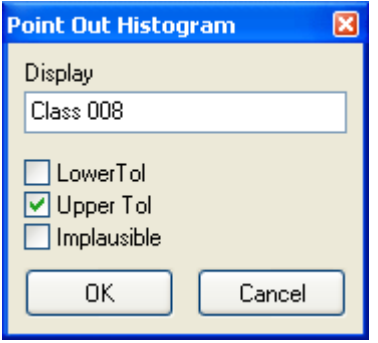

#### Figure 21: aStat Content / options for Lot Outlier Histogram

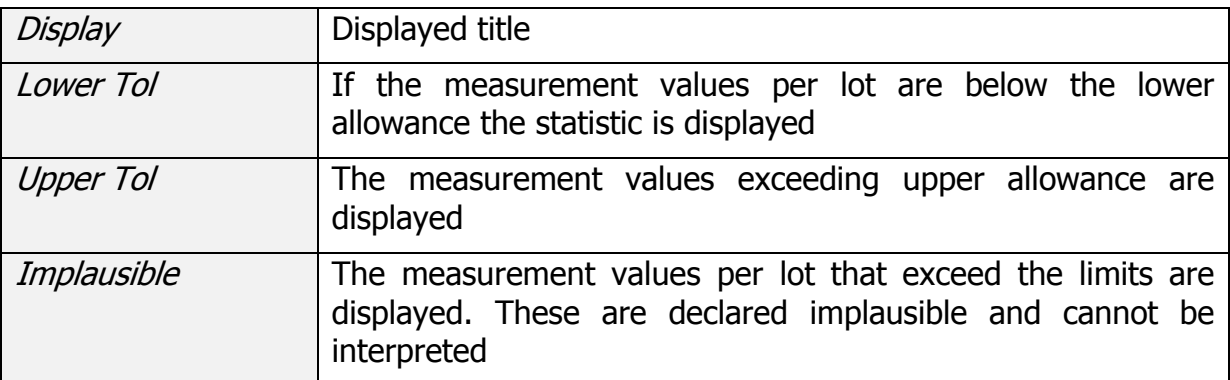

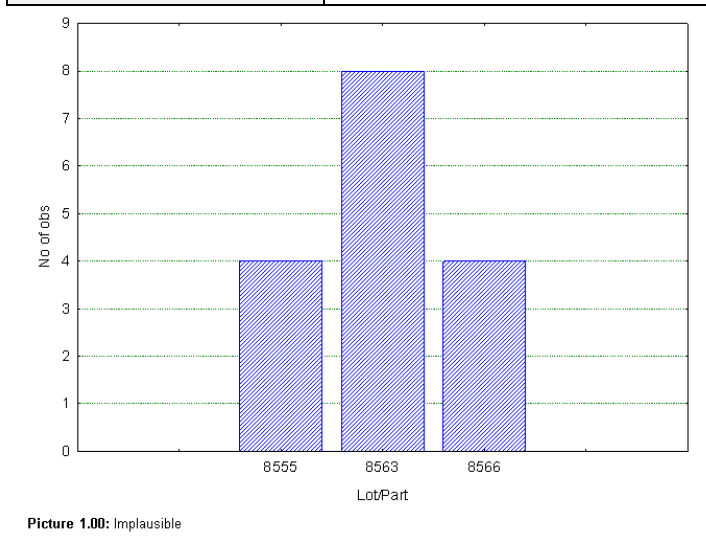

If no check field is activated no graph is displayed.

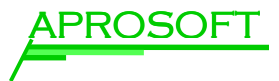

#### 4.3 Lot Outlier per Point Histogram

Lots with outliers are displayed per point in the histogram.

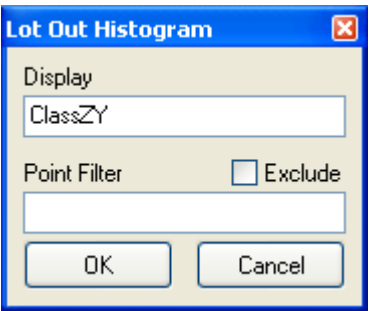

#### Figure 22: aStat Content/ options for Lot Outlier per Point Histogramm

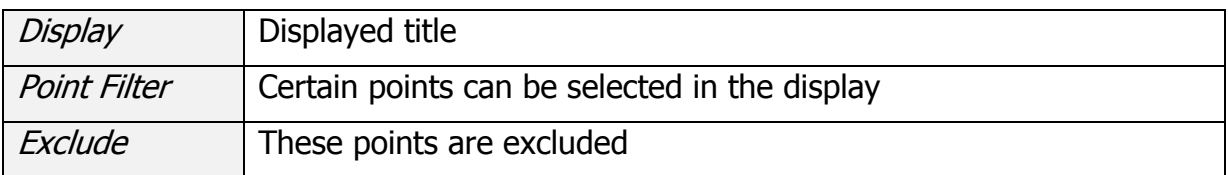

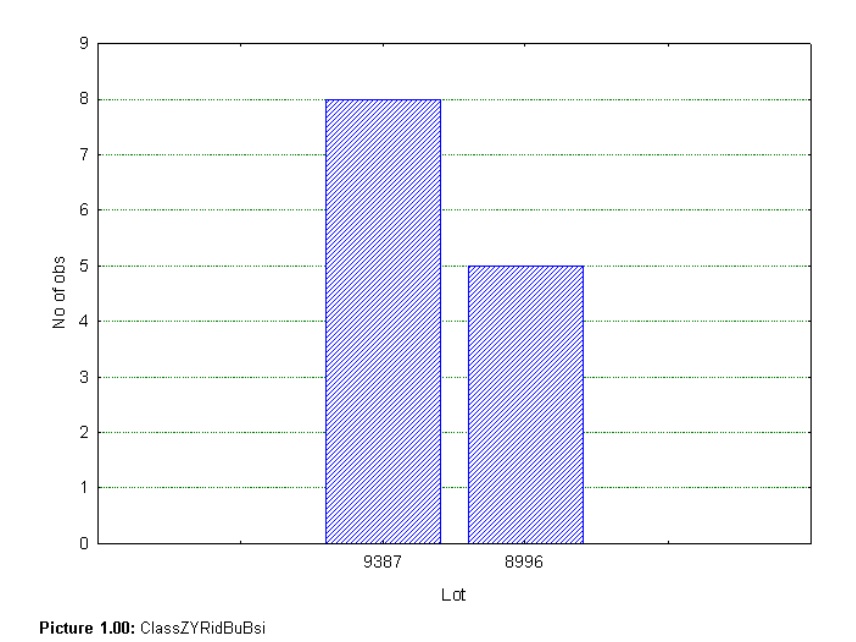

Figure 23: aStat: output for Lot Outlier per Point Histogramm

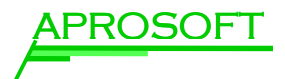

#### 4.4 Mean w/Error Plot

**!**

If this content is selected **aStat** creats a Mean/Error plot or a Box-Whisker diagram for measurement values per measurement point.

The data is arranged by period so the *LotRandomNo* filter is crucial.

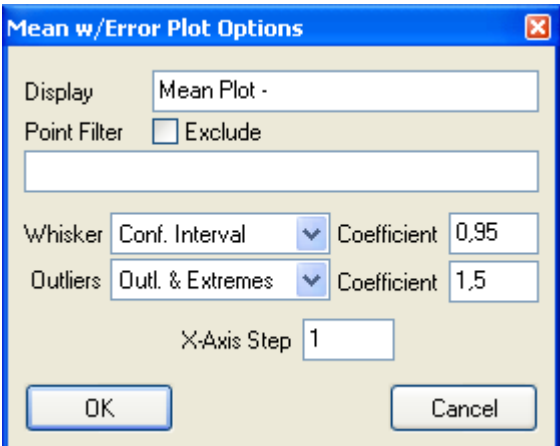

Figure 24: aStat Content / options for Mean Plot

- $\triangleright$  Select the kind of display with the given options
- $\triangleright$  Add a title in the *Display* field if desired

In the figure above you see a meanplot example, generated with the settings shown. This leads to the following output:

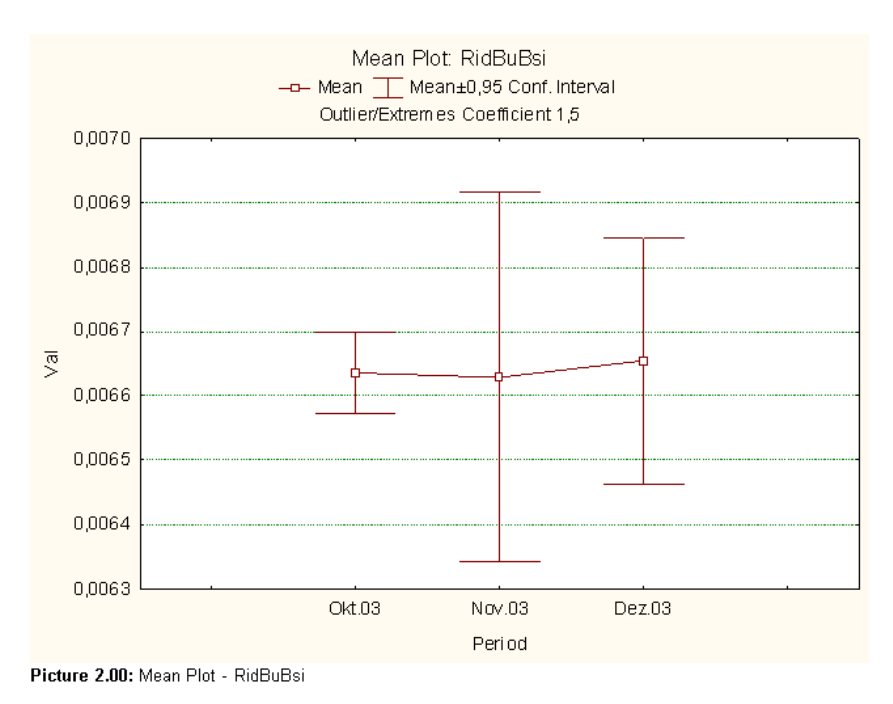

Figure 25: aStat: Output for Mean Plot

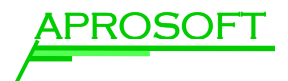

#### 4.5 Part / Point Matrix

aStat generates an error matrix, that shows the parameter next to the part identifier (LotNo and PartNo).

As option you can display the title in the Display flied.

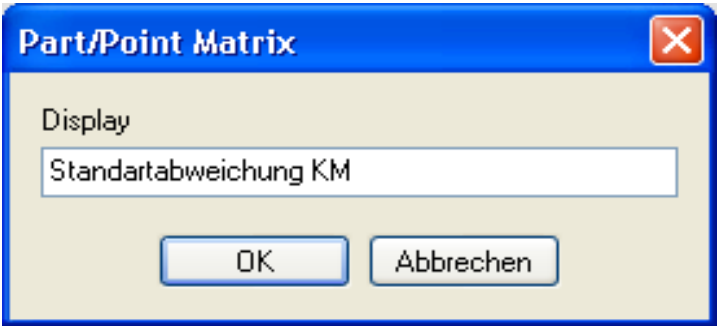

Figure 26: aStat Content / options for Part/Point-Matrix

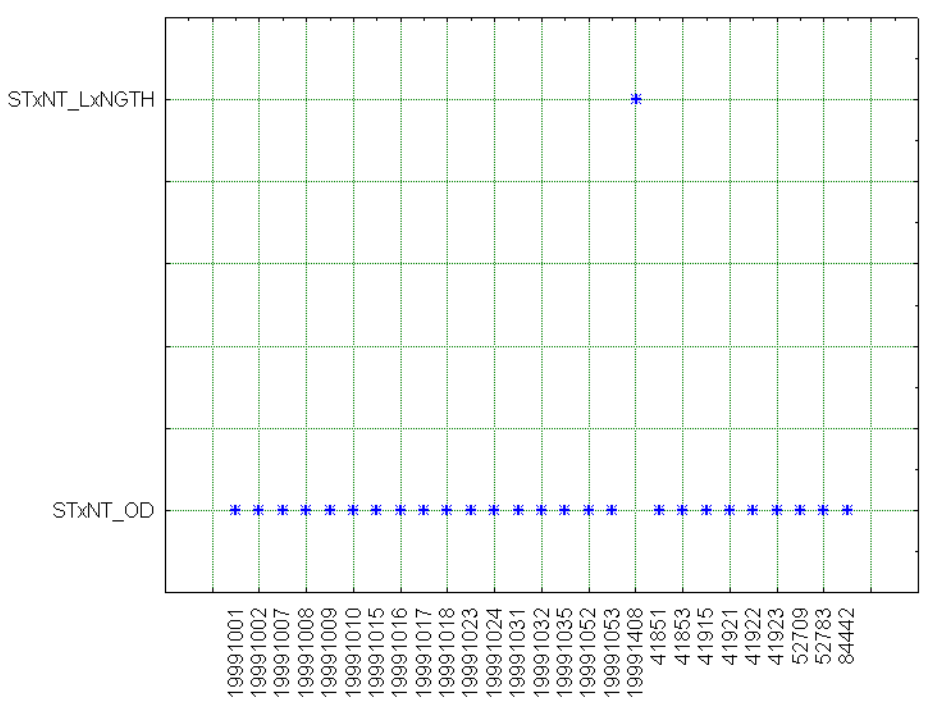

Figure 27: aStat Content / Output of a Part/Point-Matrix

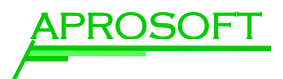

#### 4.6 Point Table

The Point Table creates a tabular display of the measurement parameters, if desired with calculated values from the data pre selected by you.

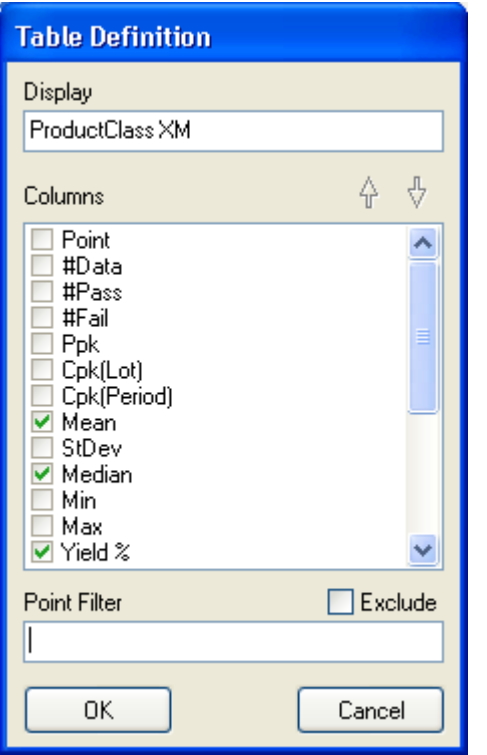

Figure 28: aStat Content / Point Table

The analysis of PPK, CPK, Mean, StDev etc. can be included.

For CPK-Lot and CPK-Period (as well as PPK for more than 5000 datasets) the QC module is loaded (QC-license required).

**Table 1.00:** 

**!**

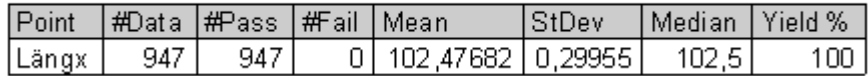

#### Figure 29: aStat / output of a Point Table

- $\triangleright$  In the field *Display* you set the title
- $\triangleright$  Select the desired contents by using the check fields
- $\triangleright$  Using the arrows you can set the order
- $\triangleright$  If desired exclude single measurement point using Exclude

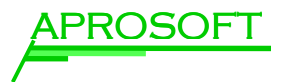

#### 4.7 Process Analysis

Process Analysis as well as Process Analysis QC create a histogram with allocation of the measurement values.

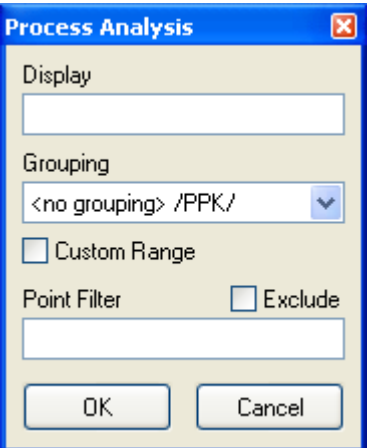

Figure 30: aStat Content / Process Analysis

The Process Analysis executes the graphic process analysis for a maximum of 5000 measurement values.

The following options are available:

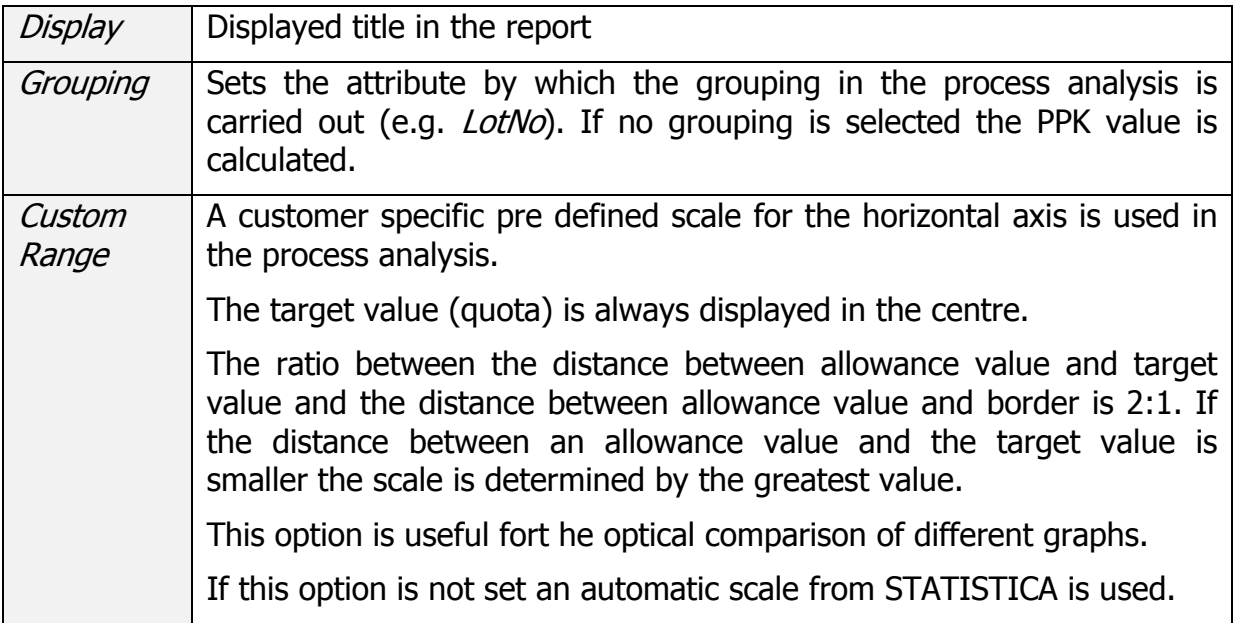

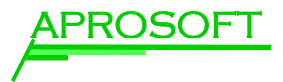

#### It leads to the following output:

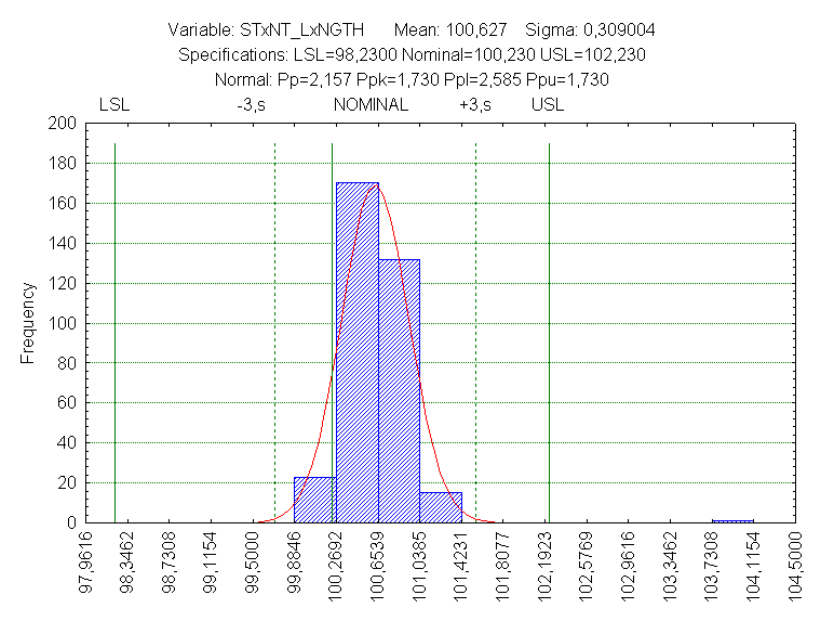

Figure 31: aStat / output of a Process Analysis

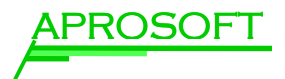

#### 4.8 Process Analysis QC

The *Process Analysis OC* equates to the process analysis. The difference is that in this case the QC module is used, which allows a measurement with more than 5000 data sets. The QC license is required.

Another main difference to the usual process analysis i the kind of calculation of the sigma value. In diffence to the classic definition by the root mean square deviation the sigma value is calculated by ranges.

The calculation of the PPK value is only possible in combination with a CPK value.

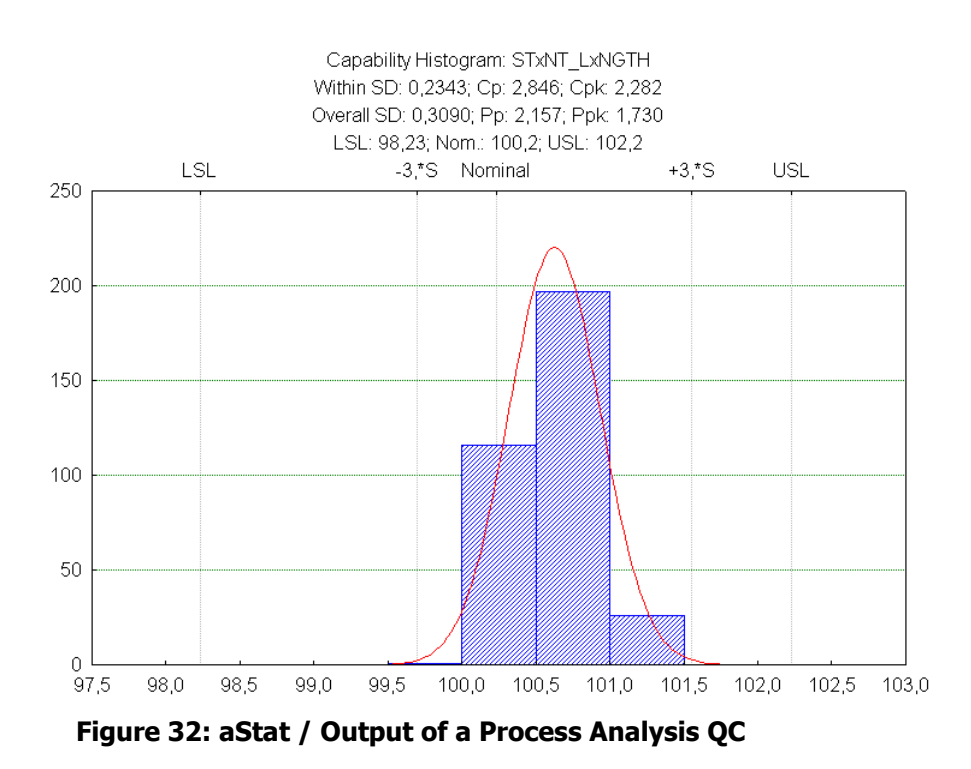

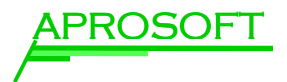

## 4.9 Quality Control

This function creates a six graph quality graph using the STATISTICA QC module (QC license required). Root mean square deviation, range, normal distribution and process analysis are included.

The *LotRandomNo* filter is cruicial.

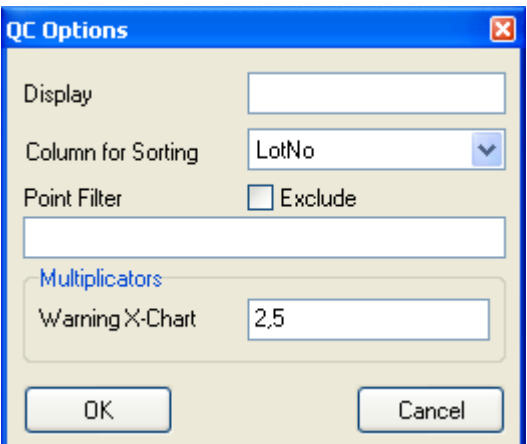

Figure 33: aStat Content / Quality Control

| Display                   | Title displayed in the report                                                                           |
|---------------------------|----------------------------------------------------------------------------------------------------|
| <b>Column for Sorting</b> | Enter the column name relevant for the display of the<br>quality control in the report and for grouping |
| Multiplicators            | Here the multiplicator of the warning line can be entered as<br>Warning X-Chart                         |

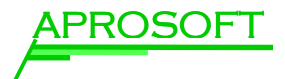

### 4.10 Radial Force

This content monitors the radial force in a graph and a tabular list in the report.

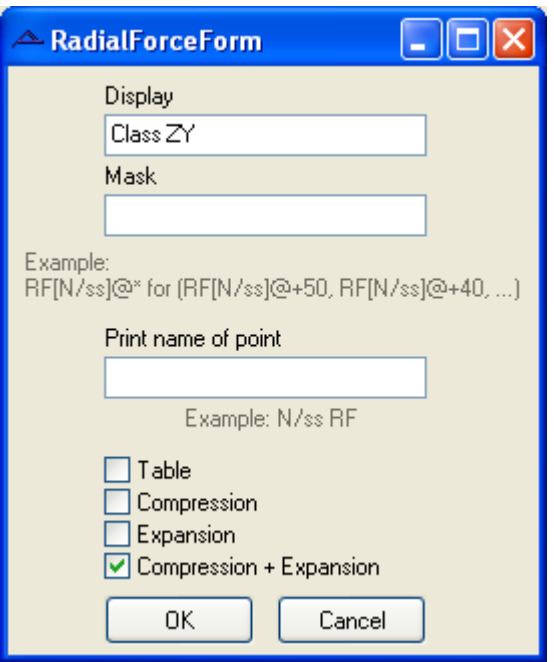

Figure 34: aStat Content / Radial Force

| Display                                    | Title displayed in the report                                                     |
|--------------------------------------------|-----------------------------------------------------------------------------------|
| <b>Mask</b>                                | Indentifyer that is entered by the administrator in the menu<br>item Point-Quota. |
|                                            | E.g.:                                                                             |
|                                            | [N/ss]@* für RF[N/ss]@+50, [N/ss]@+40,, [N/ss]@-50                                |
| Print<br>O1<br>name<br>Point               | Display of the parameter                                                          |
| Table                                      | The values of compression and expansion are displayed in a<br>table               |
| Compression                                | Compression graph is displayed                                                    |
| Expansion                                  | Expansion graph is displayed                                                      |
| Compression<br>$\overline{+}$<br>Expansion | Compression and extension graph are displayed together                            |

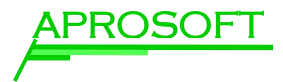

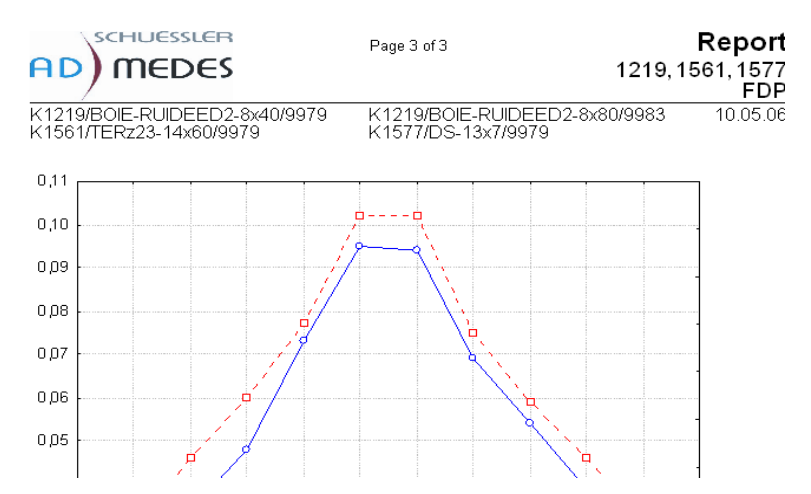

Figure 35: aStat / Output of a compression and extension graph (Radial Force)

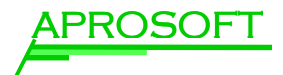

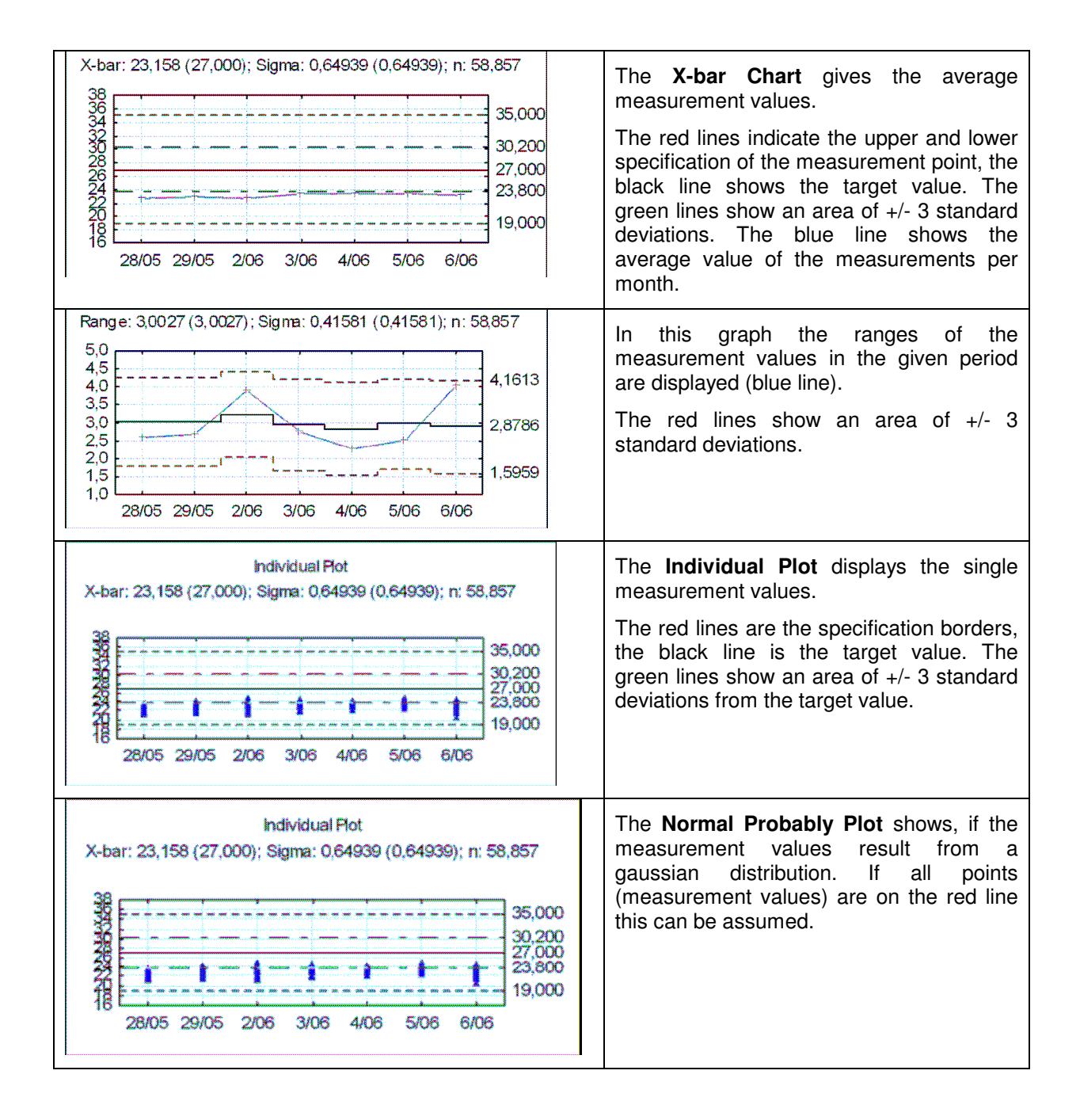

#### 4.11 Overview over the report contents

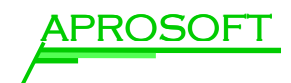

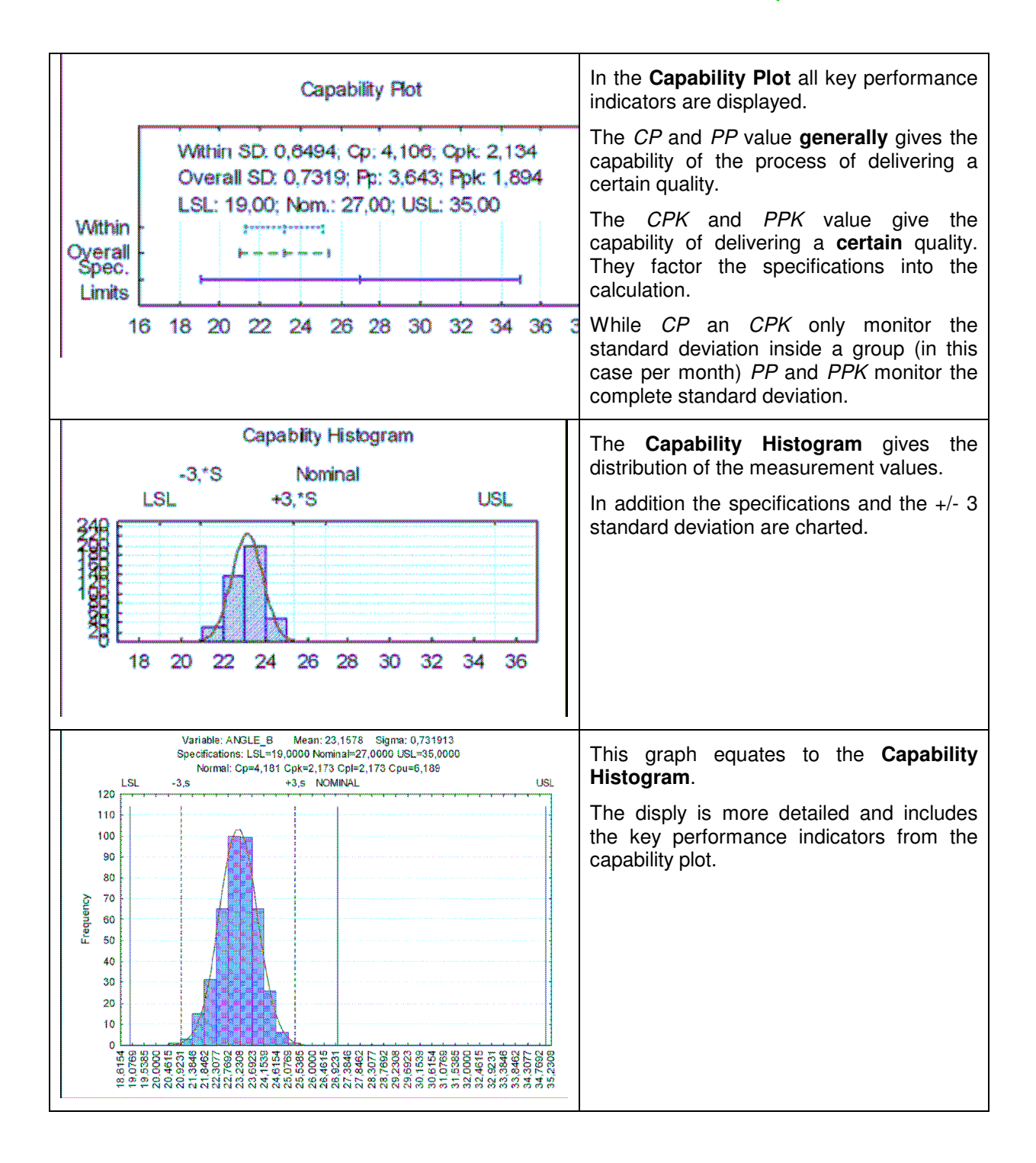

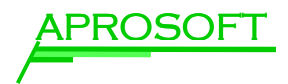

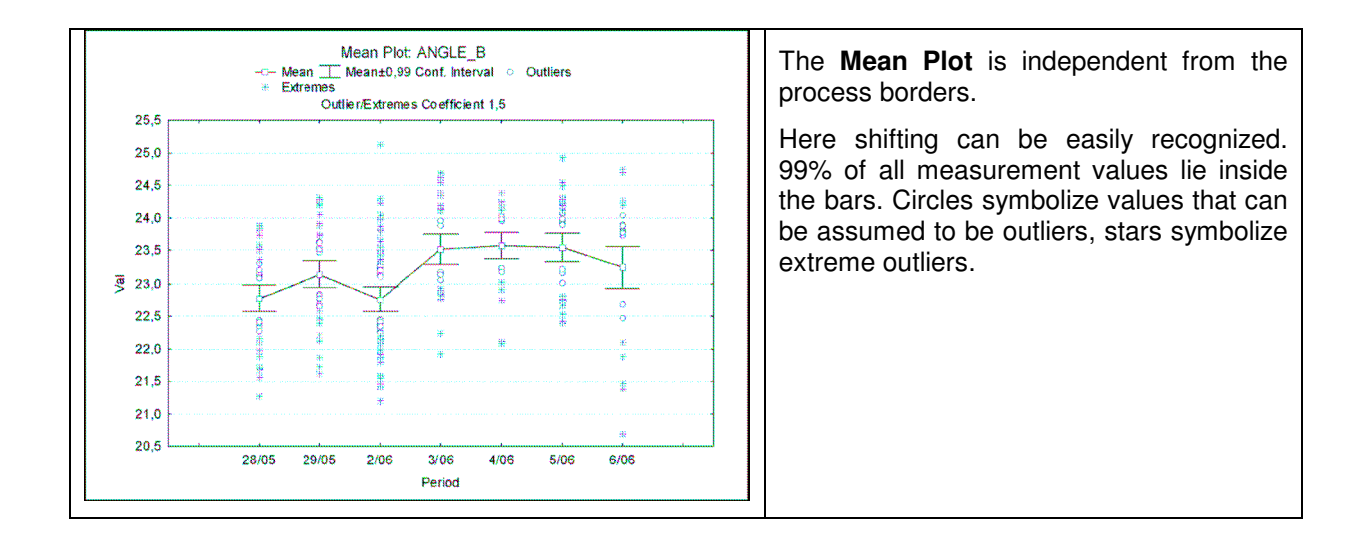

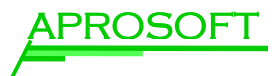

# 5 Report (Output)

Define here in which format your "Content" should be put out.

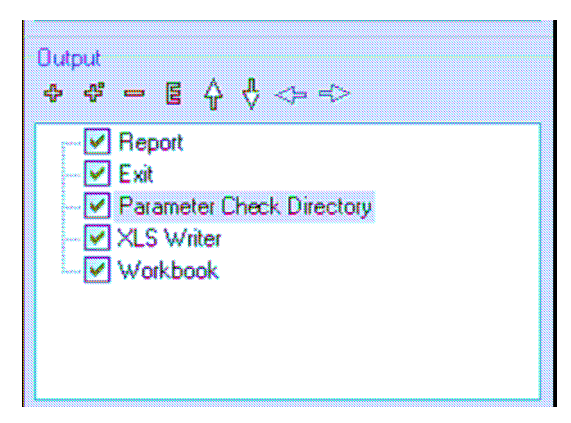

Figure 36: aStat / Output

The Elements *Exit* and *Parameter Check* Directory influence the creation of the output.

Exit aborts the output.

Parameter Check Directory checks if the conditions in the "Point Table" are fulfilled and then continues with the procedure.

Use this option to create reports depending on conditions. Also see Parameter Check Directory.

On the following pages kinds of outputs are described:

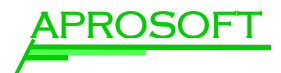

#### 5.1 Output as Report

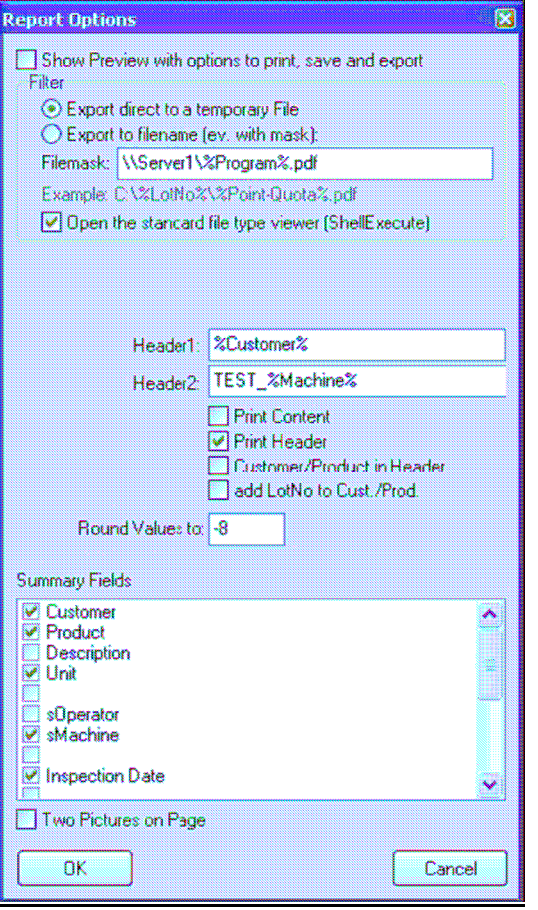

Figure 37: aStat / report options

The following report options are available (details below):

- $\triangleright$  Preview with print, save and export options
- $\triangleright$  Export in external files
- $\triangleright$  Konfiguration of the header
- $\triangleright$  Definition of number of decimal places
- $\triangleright$  Selection of the relevant database fields for the output

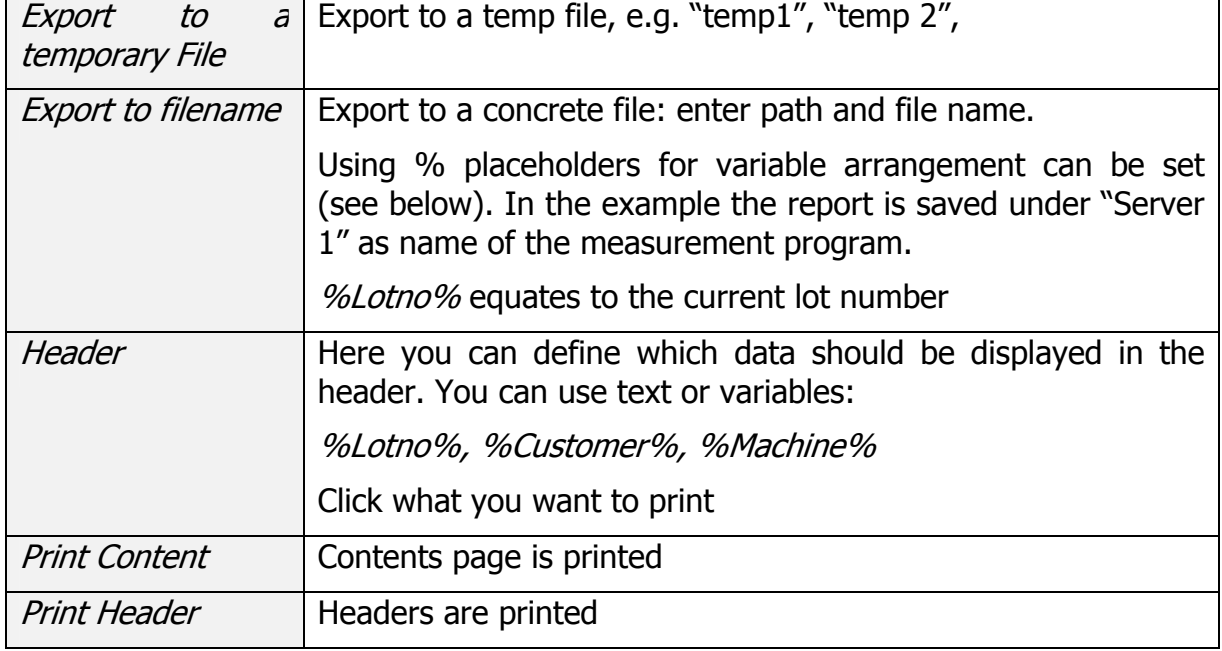

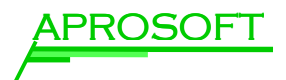

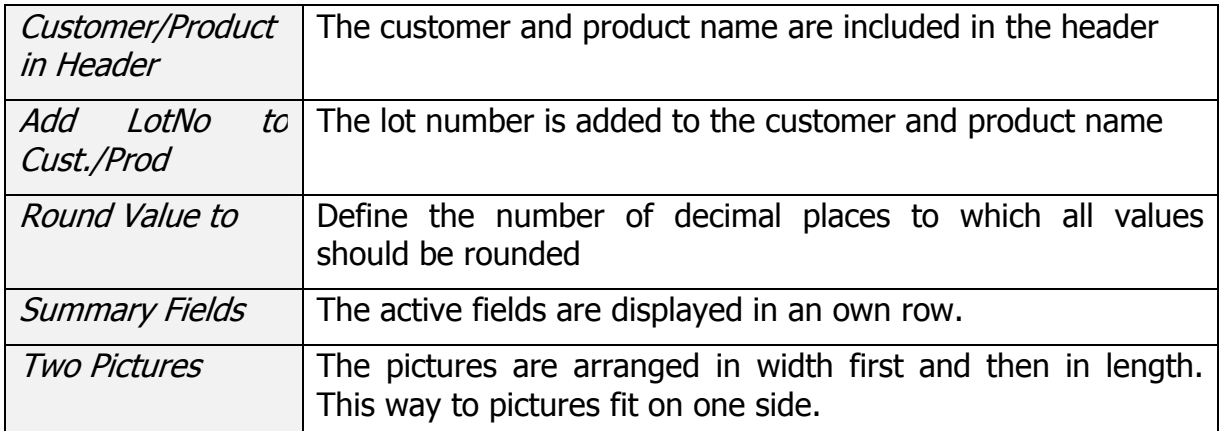

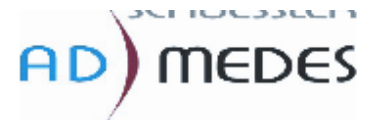

Page

 $K12<sup>+</sup>$ K1219/BOIE-RUIDEED2-8x40/9979

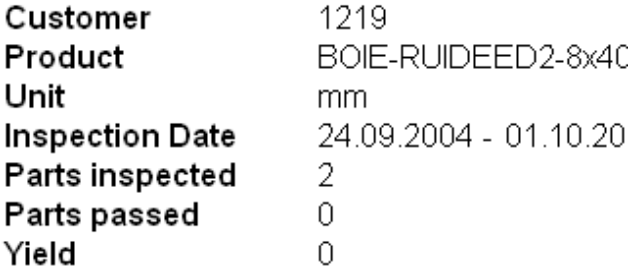

Figure 38: aStat / Example for a header of a report output

Use of variables in the report output:

In aStat all database fields can be assigned in the following way:

#### %Fieldname%

The functional character  $%$  can be deactivated by putting two of them in a row:  $%$ %. In the display they are shown as one.

Combinations can also be listed: By %(field1 field2)% all combinations of field1 and field2 are created and displayed.

E.g.:

%(%Product%|%Customer%)%

gives all combinations of product and customer.

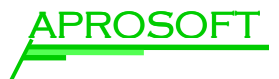

#### 5.2 Output as XLS sheet

Report content can also be directly exported to EXCEL.

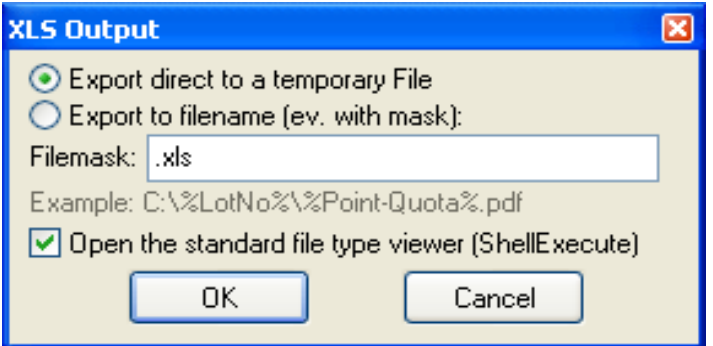

Figure 39: aStat / Output to an EXCEL file

Chose between output to a temp file and output to a determined file. Again it is possible to use variables. Using %LotNo%.xls the file is saved with the lot number as name.

#### 5.3 Export to STATISTICA Workbook

This option creates a "workbook" in STATISTICA. You have the same options as in the XLS output.

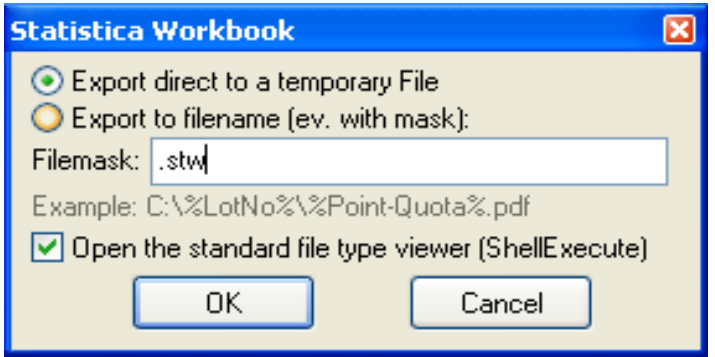

Figure 40: aStat / Output to STATISTICA Workbook

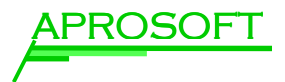

#### 5.4 Parameter Check Directory

Use this setting to create reports depending on certain conditions in the "point table".

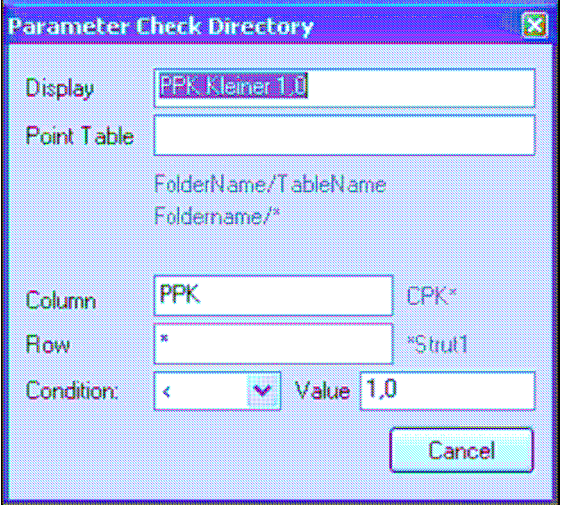

Figure 41: aStat / Output with Parameter Check

Remember that the condition has to exist in the "point table". In the example a report is only created if PPK is smaller than 1.0.

#### 5.5 Exit

Use the "exit" function in combination with "parameter check directory" to combine several conditions with OR.

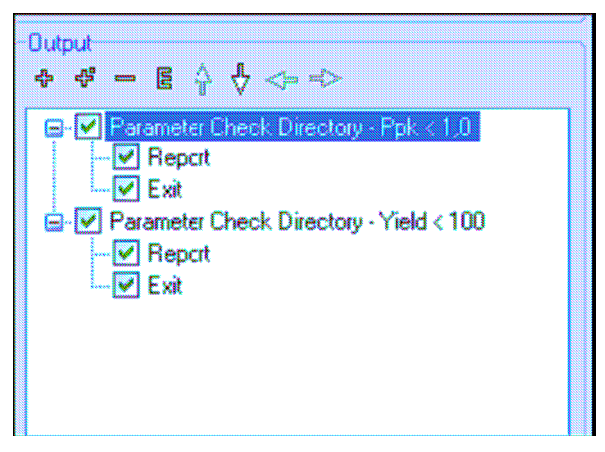

Figure 42: aStat / Output with Exit

In the example the report is created if PPK is smaller than 1.0 or Yield is smaller than 100.

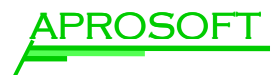

### 6 Working with profiles

#### 6.1 What are profiles?

Using profiles it is possible to create reports with one click.

A profile mainly contains:

- $\triangleright$  The pre selection of the relevant production or measurement information in any order
- $\triangleright$  The selection of any number of filters
- The selection and combination of different STATISTICA reports (report options) for charts and tables e.g. outlier analysi, quality charts, process analysis
- $\triangleright$  The kind of output: printer, xls or pdf file

A certain **aStat** setting is saved in a profile.

The profiles are secured by acess rights and are unique by version.

#### 6.2 Using profiles

A report is created using an existing setting or profil eis done in the following way:

- $\triangleright$  Load a pre defined profile by clicking the Load button in the lower right area.
- $\triangleright$  In the columns it is possible to select single fields by click, e.g. Product or LotNo. Alternatively you can select all fields of a column with the All button.
- $\triangleright$  The button *Generate* generates the report.

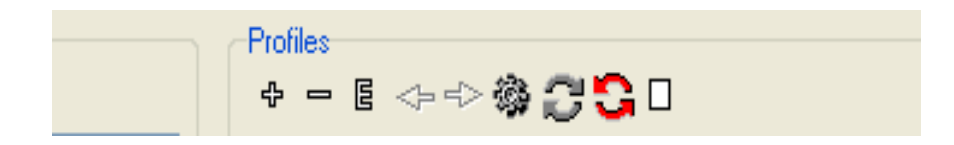

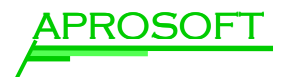

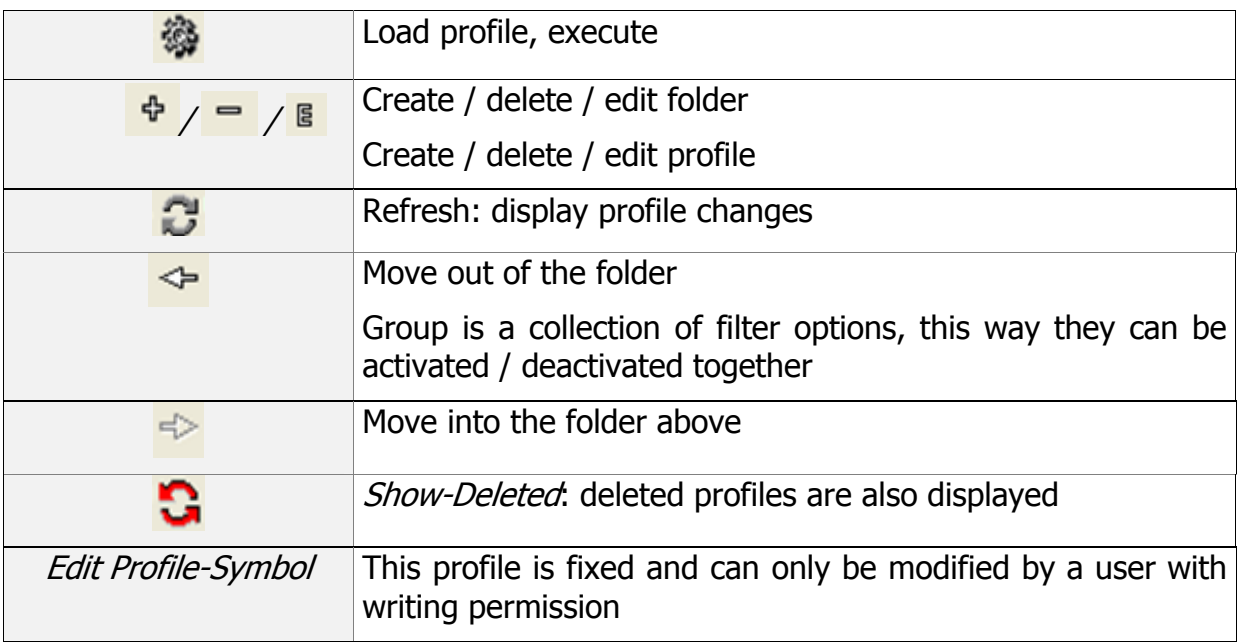

#### 6.3 Define profiles

Precondition fort he definition of profiles is writing permission in the folder (e.g. technician rights).

For defining a new profile perform the following steps:

 $\triangleright$  Pre selection of the data:

…

**!**

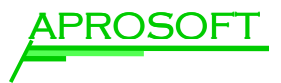

## 6.4 Profile Organize

...

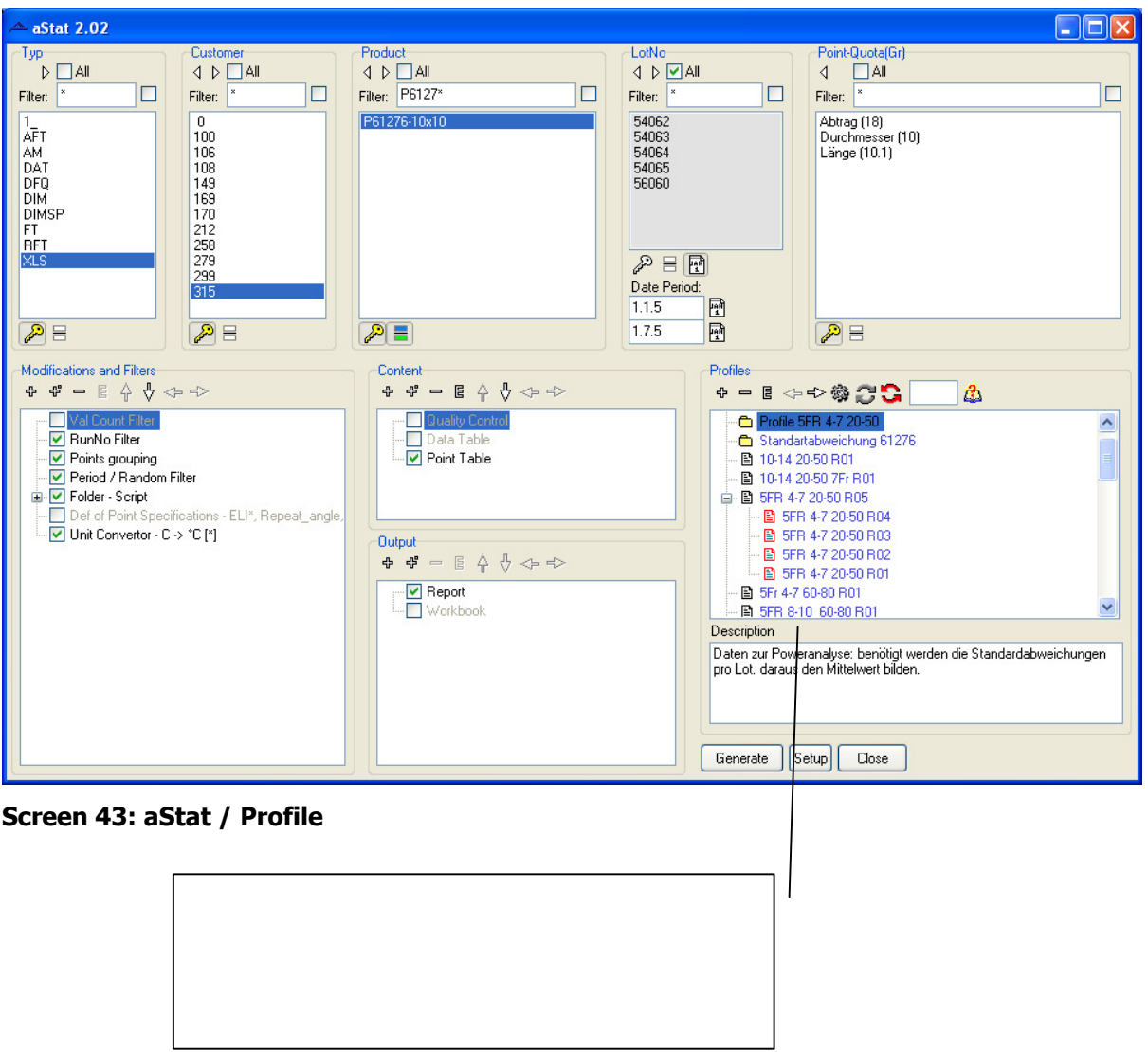

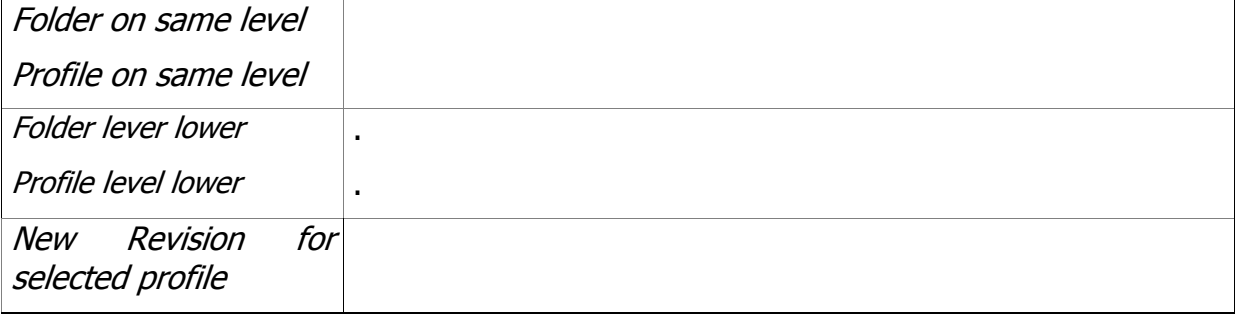

Working with profiles aStat 3.0 Seite 42

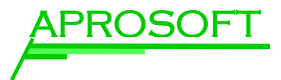

#### 6.5 Accessright and Version of Profiles

- o Acces Rights will be inherited
- $\triangleright$  New Version of Existing Proflile
- $\triangleright$  Reactivation of older Profiles

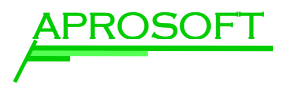

# 7 Tipps and Tricks

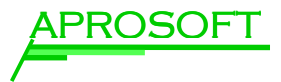

## 8 Appendix

#### 8.1 Mess(Shuffler)-Database

#### 8.2 Definitionen

aStat calculates und calssify the measured valus in following groups:

- $\bullet$  OK.
- *(Outlier)* inside of tolerances(**inklusiv**)
- Unplausible Valaues (Implausible) –:

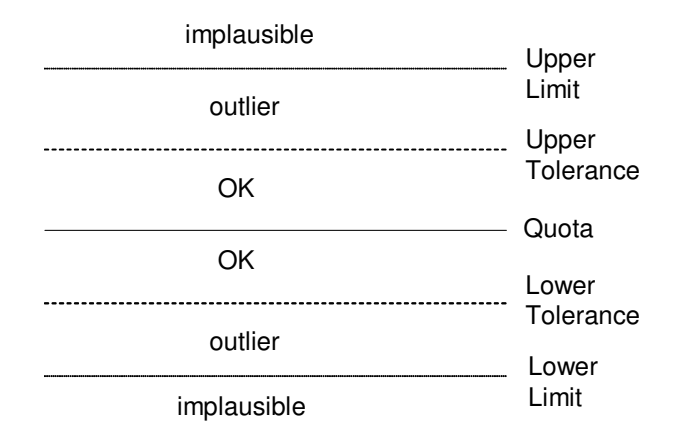

#### CPK Variations

- $PPK no$  grouping
	- o Point Table, Process Analysis alle Datensätze
	- o Quality Control nur die Datensätze, die in einer Berechnung von CPK vorkommen können.
- CPK-Lot Grouped according to LotNo
	- $\circ$  *Quality Control/Point Table –* Sigma wird anhand von ranges ausgewertet.
	- $\circ$  Process Analysis Sigma wird aus der Standardabweichung berechnet.
- CPK-Period Gruppierung nach Period
- $\circ$  *Quality Control/Point Table –* Sigma wird anhand von *ranges* ausgewertet.
- $\circ$  *Process Analysis* Sigma wird aus der Standardabweichung berechnet.

#### 8.3 STATISTICA CPK Beschreibung

**Potential capability (Cp).** This is the simplest and most straightforward indicator of process capability. It is defined as the ratio of the specification range to the process range; using  $\pm$  3 sigma limits we can express this index as:

 $Cp = (USL-LSL)/(6*Sigma)$ 

Put into words, this ratio expresses the proportion of the range of the normal curve that falls within the engineering specification limits (provided that the mean is on target, that is, that the process is centered).

Non-centering correction (K). We can correct Cp for the effects of noncentering. Specifically, we can compute:

K=abs(D - Mean)/(1/2\*(USL - LSL))

Where  $D = (USL+LSL)/2$ . This correction factor expresses the non-centering (target specification minus mean) relative to the specification range.

**Demonstrated excellence (Cpk).** Finally, we can adjust Cp for the effect of noncentering by computing:

 $Cpk = (1-k)*Cp$ 

If the process is perfectly centered, then k is equal to zero, and Cpk is equal to Cp. However, as the process drifts from the target specification, k increases and Cpk becomes smaller than Cp.

**Capability ratio (Cr).** This index is equivalent to Cp; specifically, it is computed as 1/Cp (the inverse of Cp).

**Estimate of sigma.** When the data set consists of multiple samples, such as data collected for the quality control chart, then one can compute two different indices of variability in the data. One is the regular standard deviation for all observations, ignoring the fact that the data consist of multiple samples; the other is to estimate the process's inherent variation from the within-sample variability. When the total process variability is used in the standard capability computations, the resulting indices are usually referred to as process performance indices (as they describe the actual performance of the process; common indices are Pp, Pr, and Ppk), while indices computed from the inherent variation (within-sample sigma) are referred to as capability indices *(since they describe the inherent capability of the process;* common indices are Cp, Cr, and Cpk).

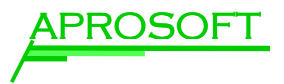

Potential Capability II: C<sub>pm</sub>. A recent modification (Chan, Cheng, & Spiring, 1988) to  $C_p$  is directed at adjusting the estimate of Sigma for the effect of (random) non-centering. Specifically, we may compute the alternative Sigma (Sigma2) as:

Sigma $= \{\Sigma(xi - TS)z/(n-1)\}\frac{1}{2}$ 

where

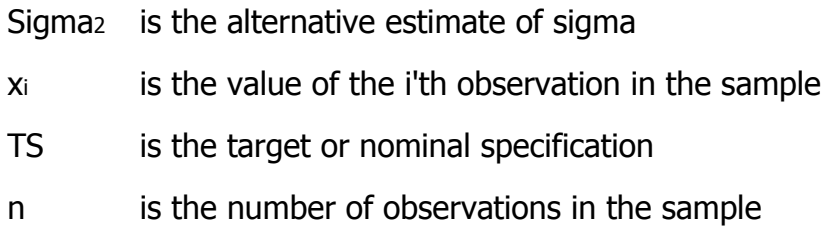

We can then use this alternative estimate of  $Sigma$  to compute  $C<sub>p</sub>$  as before; however, we will refer to the resultant index as C<sub>pm</sub>